Dell Precision™ Mobile Workstation M65

# Quick Reference Guide

Model PP04X

## Notes, Notices, and Cautions

 $\mathbb Z$  NOTE: A NOTE indicates important information that helps you make better use of your computer.

**NOTICE:** A NOTICE indicates either potential damage to hardware or loss of data and tells you how to avoid the problem.

 $\sqrt{N}$  CAUTION: A CAUTION indicates a potential for property damage, personal injury, or death.

# Abbreviations and Acronyms

If you purchased a Dell™ n Series computer, any references in this document to Microsoft® Windows® operating systems are not applicable.

Model PP04X

December 2005 P/N UD008 Rev. A00

\_\_\_\_\_\_\_\_\_\_\_\_\_\_\_\_\_\_\_\_ **Information in this document is subject to change without notice. © 2005 Dell Inc. All rights reserved.**

Reproduction in any manner whatsoever without the written permission of Dell Inc. is strictly forbidden.

Trademarks used in this text: *Dell*, the *DELL* logo, *Dell Precision*, and *ExpressCharge* are trademarks of Dell Inc.; *Intel* and *Pentium* are registered trademarks of Intel Corporation; *Microsoft, Outlook,* and *Windows* are registered trademarks of Microsoft Corporation.

Other trademarks and trade names may be used in this document to refer to either the entities claiming the marks and names or their products. Dell Inc. disclaims any proprietary interest in trademarks and trade names other than its own.

# **Contents**

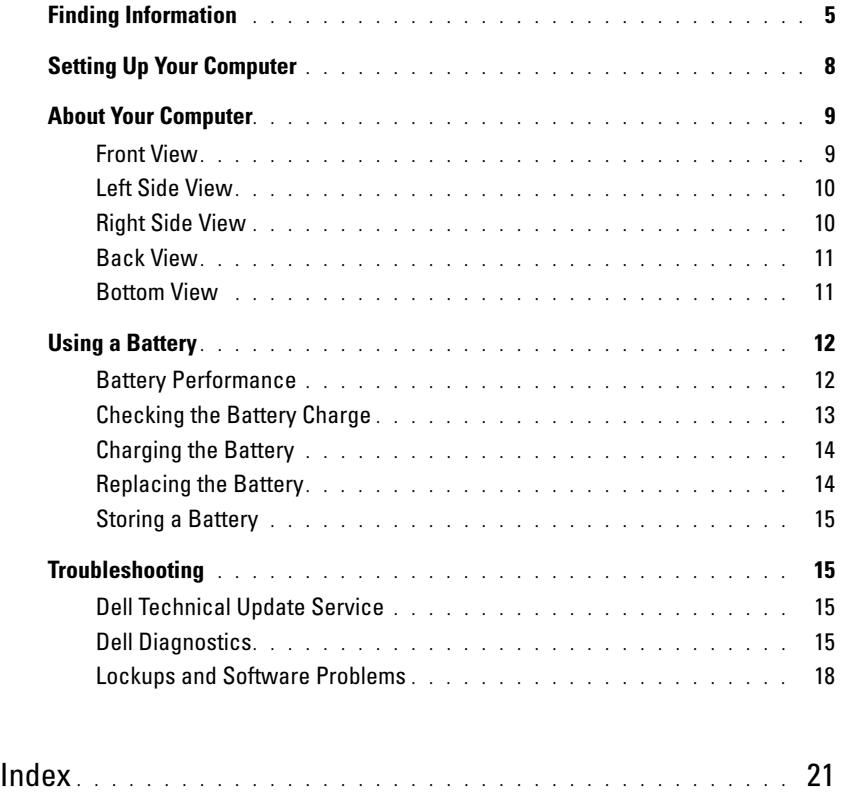

# <span id="page-4-0"></span>Finding Information

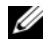

Ø

 $\mathscr{Q}_1$  NOTE: Some features or media may be optional and may not ship with your computer. Some features or media may not be available in certain countries.

NOTE: Additional information may ship with your computer.

#### What Are You Looking For? The Contract of the Find It Here

- A diagnostic program for my computer
- Drivers for my computer
- My device documentation
- Notebook System Software (NSS)

Drivers and Utilities CD (also known as ResourceCD) NOTE: The *Drivers and Utilities* CD may be optional and may not ship with your computer.

Documentation and drivers are already installed on your computer. You can use the CD to reinstall drivers.

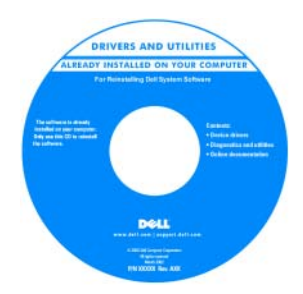

<span id="page-4-3"></span>Readme files may be included on your CD to provide last-minute updates about technical changes to your computer or advanced technicalreference material for technicians or experienced users.

NOTE: Drivers and documentation updates can be found at support.dell.com.

1 Click Start→ Help and Support→ Dell User and System

Dell Precision™ Mobile Workstation User's Guide

2 Click the User's Guide for your computer.

- How to remove and replace parts
- Specifications
- How to configure system settings
- How to troubleshoot and solve problems

<span id="page-4-1"></span>Dell™ Product Information Guide

<span id="page-4-2"></span>Guides→ System Guides.

- Warranty information
- Terms and Conditions (U.S. only)
- Safety instructions
- Regulatory information
- Ergonomics information
- End User License Agreement

Dell<sup>ya</sup> Comp .<br>Brezhoet lafazmetian Guid

<span id="page-5-1"></span><span id="page-5-0"></span>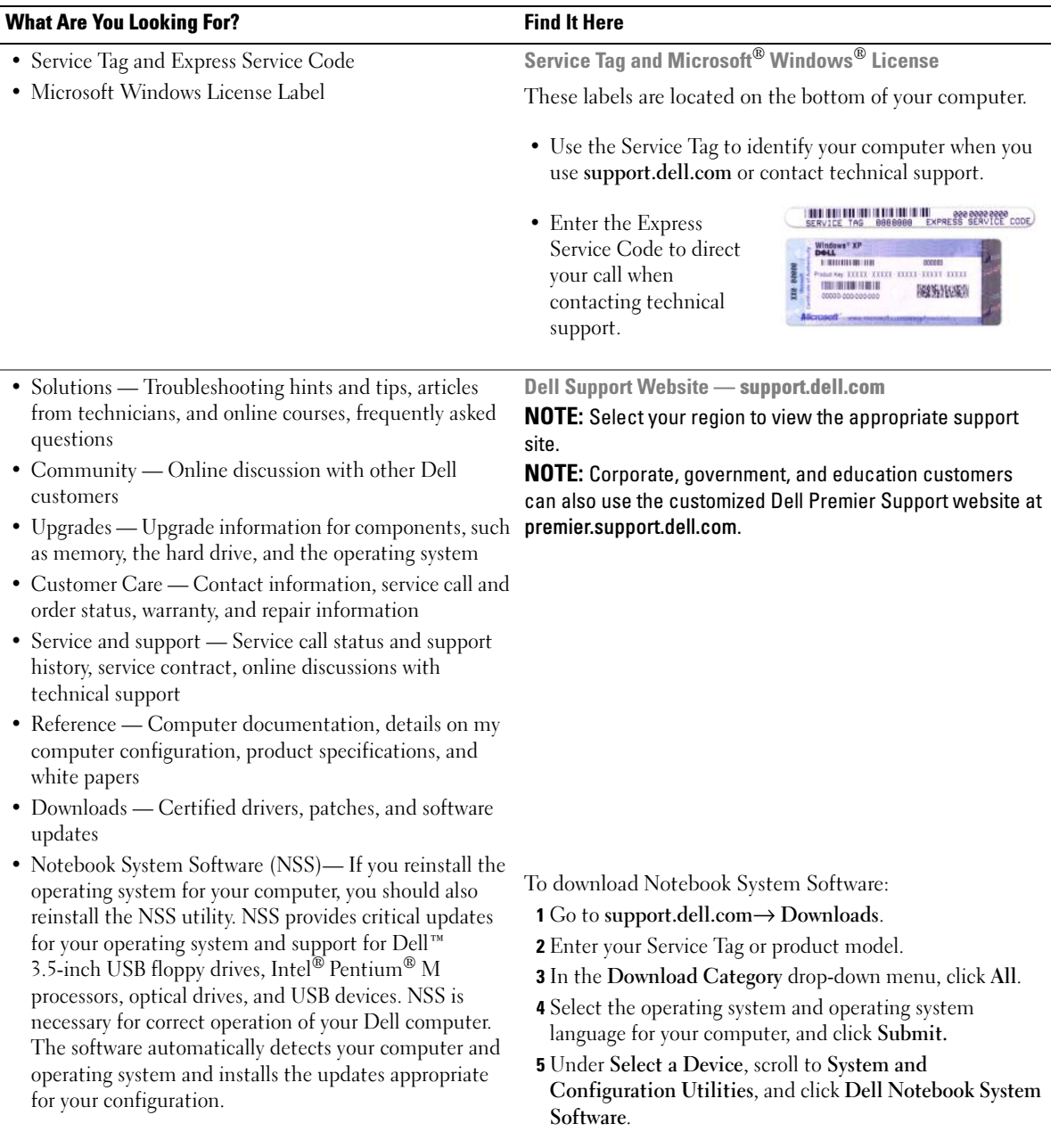

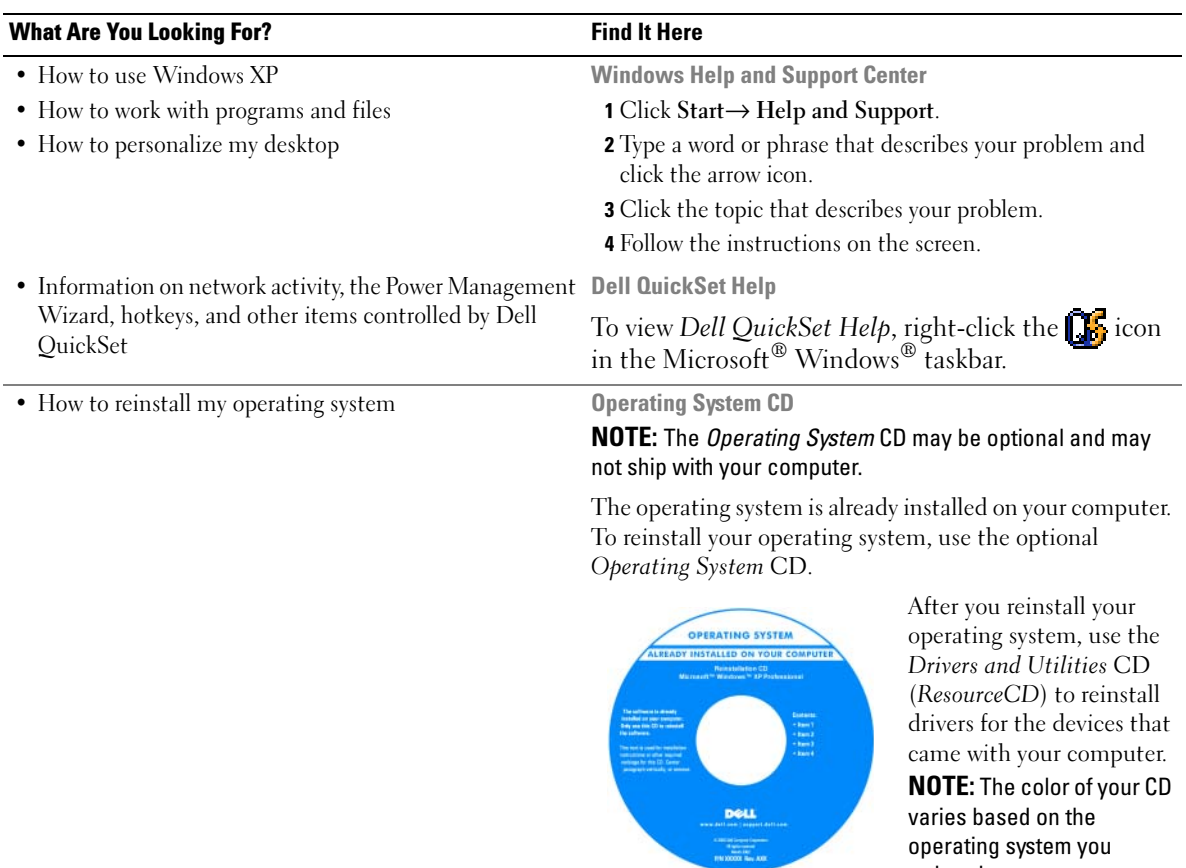

<span id="page-6-2"></span><span id="page-6-1"></span><span id="page-6-0"></span>varies based on the operating system you ordered.

# <span id="page-7-0"></span>Setting Up Your Computer

## $\hat{\triangle}$  CAUTION: Before you begin any of the procedures in this section, follow the safety instructions in the *Product* Information Guide.

- 1 Unpack the accessories box.
- 2 Set aside the contents of the accessories box, which you will need to complete the setup of your computer.

The accessories box also contains user documentation and any software or additional hardware (such as PC Cards, drives, or batteries) that you have ordered.

**3** Connect the AC adapter to the AC adapter connector on the computer and to the electrical outlet.

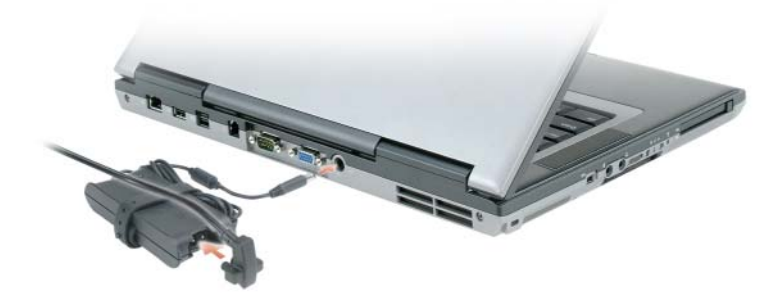

4 Open the computer display and press the power button to turn on the computer (see Front View).

 $\mathscr{Q}_1$  NOTE: Do not connect the computer to the docking device until the computer has been turned on and shut down at least once.

# <span id="page-8-0"></span>About Your Computer

## <span id="page-8-1"></span>Front View

<span id="page-8-2"></span>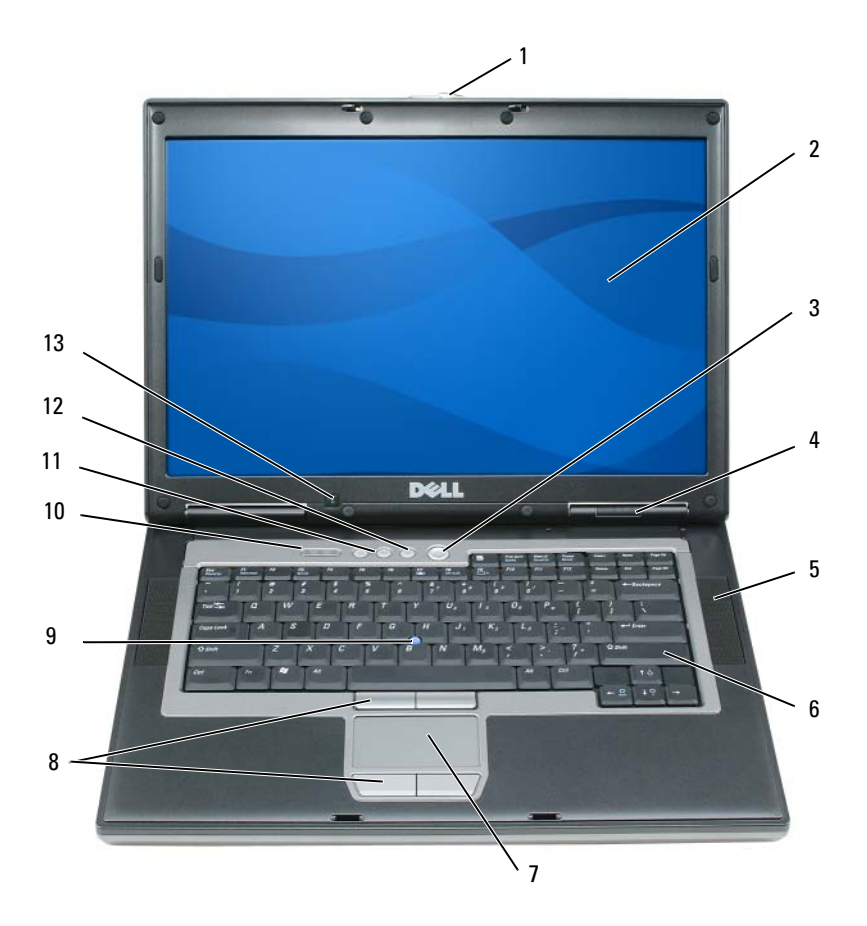

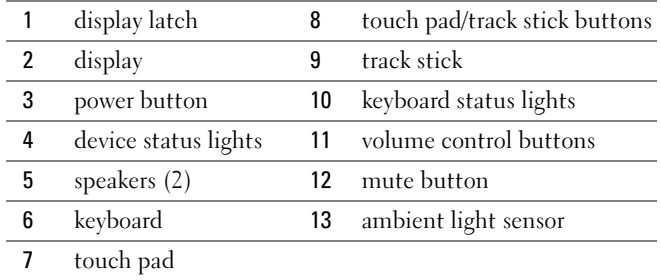

### <span id="page-9-0"></span>Left Side View

<span id="page-9-2"></span>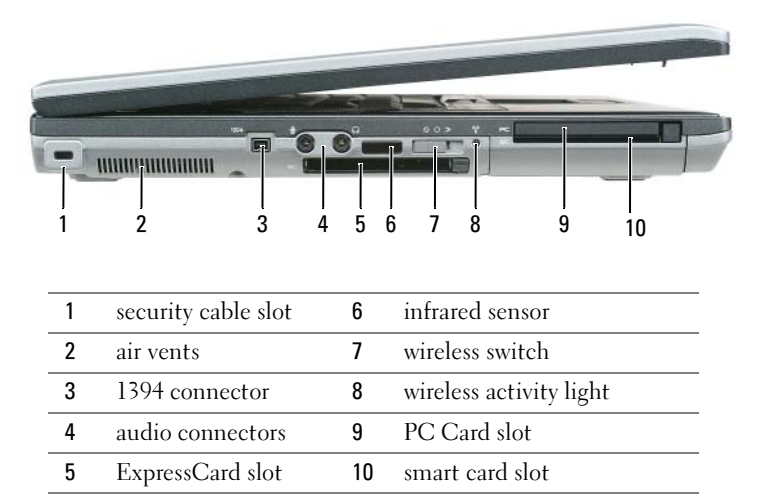

<span id="page-9-3"></span>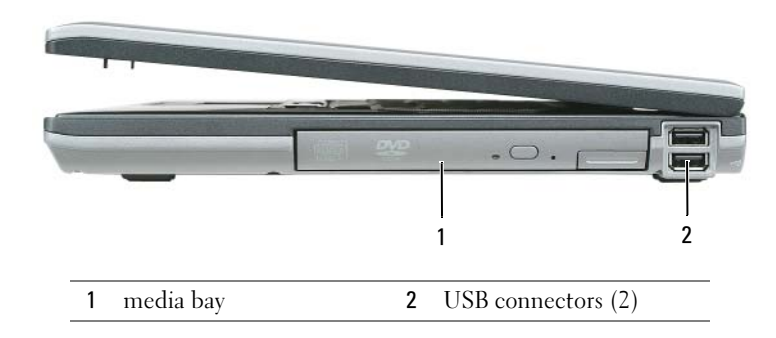

## <span id="page-9-1"></span>Right Side View

#### <span id="page-10-3"></span><span id="page-10-0"></span>Back View

 $\bigwedge$  CAUTION: Do not block, push objects into, or allow dust to accumulate in the air vents. Do not store your computer in a low-airflow environment, such as a closed briefcase, while it is running. Restricting the airflow can damage the computer or cause a fire.

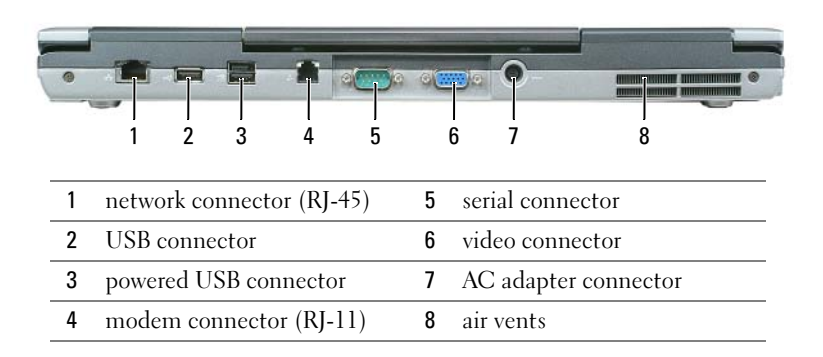

#### <span id="page-10-2"></span><span id="page-10-1"></span>Bottom View

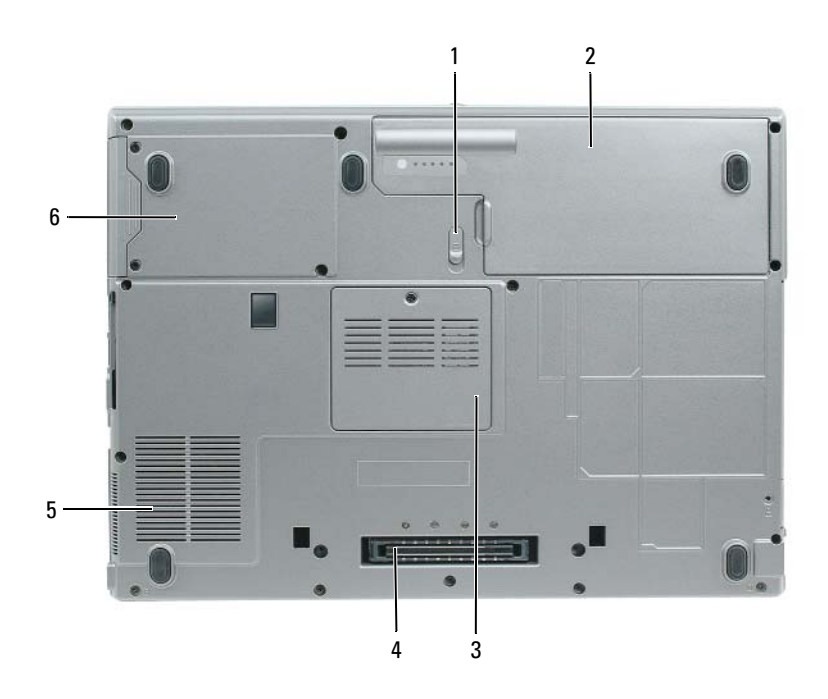

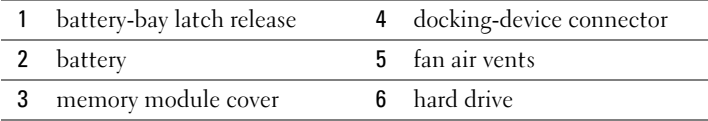

# <span id="page-11-0"></span>Using a Battery

#### <span id="page-11-1"></span>Battery Performance

<span id="page-11-2"></span>

NOTE: For information about the Dell warranty for your computer, see the *Product Information Guide* or separate paper warranty document that shipped with your computer.

For optimal computer performance and to help preserve BIOS settings, operate your Dell™ portable computer with the main battery installed at all times. One battery is supplied as standard equipment in the battery bay.

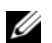

 $\mathscr Q$  **NOTE:** Because the battery may not be fully charged, use the AC adapter to connect your new computer to an electrical outlet the first time you use the computer. For best results, operate the computer with the AC adapter until the battery is fully charged. To view battery charge status, access the Control Panel→ Power Options, and then click the Power Meter tab.

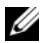

 $\mathscr{D}$  NOTE: Battery operating time (the time the battery can hold a charge) decreases over time. Depending on how often the battery is used and the conditions under which it is used, you may need to purchase a new battery during the life of your computer.

Battery operating time varies depending on operating conditions. You can install an optional second battery in the media bay to significantly increase operating time.

Operating time is significantly reduced when you perform operations including, but not limited to, the following:

- Using optical drives
- Using wireless communications devices, PC Cards, ExpressCards, media memory cards, or USB devices
- Using high-brightness display settings, 3D screen savers, or other power-intensive programs such as 3D games
- Running the computer in maximum performance mode

 $\mathscr O$  **NOTE:** It is recommended that you connect your computer to an electrical outlet when writing to a CD or DVD.

You can check the battery charge before you insert the battery into the computer (see ["Checking the](#page-12-0)  [Battery Charge" on page 13\)](#page-12-0). You can also set power management options to alert you when the battery charge is low.

 $\sqrt{N}$  CAUTION: Using an incompatible battery may increase the risk of fire or explosion. Replace the battery only with a compatible battery purchased from Dell. The lithium ion battery is designed to work with your Dell computer. Do not use a battery from other computers with your computer.

 $\hat{P}$  CAUTION: Do not dispose of batteries with household waste. When your battery no longer holds a charge, call your local waste disposal or environmental agency for advice on disposing of a lithium-ion battery. See "Battery Disposal" in the *Product Information Guide*.

#### $\sqrt{N}$  CAUTION: Misuse of the battery may increase the risk of fire or chemical burn. Do not puncture, incinerate, disassemble, or expose the battery to temperatures above 65°C (149°F). Keep the battery away from children. Handle damaged or leaking batteries with extreme care. Damaged batteries may leak and cause personal injury or equipment damage.

## <span id="page-12-2"></span><span id="page-12-0"></span>Checking the Battery Charge

The Dell QuickSet Battery Meter, the Microsoft Windows Power Meter window and **in** icon, the battery charge gauge and health gauge, and the low-battery warning provide information on the battery charge.

#### Dell™ QuickSet Battery Meter

If Dell QuickSet is installed, press <Fn><F3> to display the QuickSet Battery Meter. The Battery Meter displays status, battery health, charge level, and charge completion time for the battery in your computer.

For more information about QuickSet, right-click the  $\Box$  icon in the taskbar, and click Help.

## <span id="page-12-3"></span>Microsoft® Windows® Power Meter

The Windows Power Meter indicates the remaining battery charge. To check the Power Meter, doubleclick the  $\begin{array}{|c|c|} \hline \end{array}$  icon on the taskbar.

If the computer is connected to an electrical outlet, a  $\Box$  icon appears.

#### <span id="page-12-1"></span>**Charge Gauge**

By either pressing once or *pressing and holding* the status button on the charge gauge on the battery, you can check:

- Battery charge (check by pressing and *releasing* the status button)
- Battery health (check by pressing and *holding* the status button)

The battery operating time is largely determined by the number of times it is charged. After hundreds of charge and discharge cycles, batteries lose some charge capacity—or battery health. That is, a battery can show a status of "charged" but maintain a reduced charge capacity (health).

#### Check the Battery Charge

To check the battery charge, press and release the status button on the battery charge gauge to illuminate the charge-level lights. Each light represents approximately 20 percent of the total battery charge. For example, if the battery has 80 percent of its charge remaining, four of the lights are on. If no lights appear, the battery has no charge.

#### Check the Battery Health

 $\mathscr{Q}_1$  NOTE: You can check battery health in one of two ways: by using the charge gauge on the battery as described below and by using the Battery Meter in Dell QuickSet. For information about QuickSet, right-click the **interation** the taskbar, and click Help.

To check the battery health using the charge gauge, *press and hold* the status button on the battery charge gauge for at least 3 seconds. If no lights appear, the battery is in good condition, and more than 80 percent of its original charge capacity remains. Each light represents incremental degradation. If five lights appear, less than 60 percent of the charge capacity remains, and you should consider replacing the battery. See the specifications in your User's Guide.

#### Low-Battery Warning

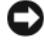

NOTICE: To avoid losing or corrupting data, save your work immediately after a low-battery warning. Then connect the computer to an electrical outlet. If the battery runs completely out of power, hibernate mode begins automatically.

By default, a pop-up window warns you when the battery charge is approximately 90 percent depleted. You can change the settings for the battery alarms in QuickSet or the **Power Options Properties** window.

### <span id="page-13-2"></span><span id="page-13-0"></span>Charging the Battery

 $$ discharged battery to 80 percent in about 1 hour and to 100 percent in approximately 2 hours. Charge time is longer with the computer turned on. You can leave the battery in the computer for as long as you like. The battery's internal circuitry prevents the battery from overcharging.

When you connect the computer to an electrical outlet or install a battery while the computer is connected to an electrical outlet, the computer checks the battery charge and temperature. If necessary, the AC adapter then charges the battery and maintains the battery charge.

If the battery is hot from being used in your computer or being in a hot environment, the battery may not charge when you connect the computer to an electrical outlet.

The battery is too hot to start charging if the  $\|\mathbf{f}\|$  light flashes alternately green and orange. Disconnect the computer from the electrical outlet and allow the computer and the battery to cool to room temperature. Then connect the computer to an electrical outlet to continue charging the battery.

### <span id="page-13-3"></span><span id="page-13-1"></span>Replacing the Battery

 $\sqrt{N}$  CAUTION: Before performing these procedures, turn off the computer, disconnect the AC adapter from the electrical outlet and the computer, disconnect the modem from the wall connector and computer, and remove any other external cables from the computer.

**CONOTICE:** You must remove all external cables from the computer to avoid possible connector damage.

 $\sqrt{N}$  CAUTION: Using an incompatible battery may increase the risk of fire or explosion. Replace the battery only with a compatible battery purchased from Dell. The battery is designed to work with your Dell™ computer. Do not use a battery from other computers with your computer.

To remove the battery:

- 1 If the computer is connected to a docking device (docked), undock it. See the documentation that came with your docking device for instructions.
- 2 Ensure that the computer is turned off.
- **3** Slide the battery-bay latch release on the bottom of the computer until the release clicks.
- 4 Using the tab on the battery, lift the battery out of the computer.

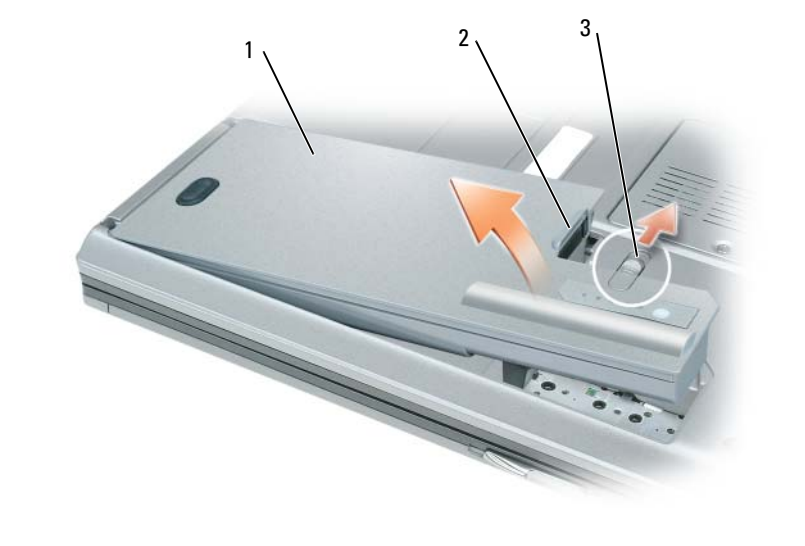

1 battery 2 battery tab 3 battery-bay latch release

To replace the battery, place the battery in the bay and press down until the battery-bay latch release clicks.

## <span id="page-14-4"></span><span id="page-14-0"></span>Storing a Battery

Remove the battery when you store your computer for an extended period of time. A battery discharges during prolonged storage. After a long storage period, recharge the battery fully before you use it (see ["Charging the Battery" on page 14\)](#page-13-0).

# <span id="page-14-1"></span>**Troubleshooting**

## <span id="page-14-2"></span>Dell Technical Update Service

The Dell Technical Update service provides proactive e-mail notification of software and hardware updates for your computer. The service is free and can be customized for content, format, and how frequently you receive notifications.

To enroll for the Dell Technical Update service, go to support.dell.com/technicalupdate.

## <span id="page-14-5"></span><span id="page-14-3"></span>Dell Diagnostics

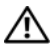

 $\sqrt{!}$  CAUTION: Before you begin any of the procedures in this section, follow the safety instructions in the *Product* Information Guide.

#### When to Use the Dell Diagnostics

If you experience a problem with your computer, perform the checks in ["Lockups and Software](#page-17-0)  [Problems" on page 18](#page-17-0) and run the Dell Diagnostics before you contact Dell for technical assistance.

It is recommended that you print these procedures before you begin.

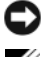

■ NOTICE: The Dell Diagnostics works only on Dell™ computers.

**NOTE:** The *Drivers and Utilities* CD is optional and may not ship with your computer.

Start the Dell Diagnostics from either your hard drive or from the Drivers and Utilities CD (also known as the ResourceCD).

#### <span id="page-15-0"></span>Starting the Dell Diagnostics From Your Hard Drive

The Dell Diagnostics is located on a hidden diagnostic utility partition on your hard drive.

- 1 Shut down the computer.
- 2 If the computer is connected to a docking device (docked), undock it. See the documentation that came with your docking device for instructions.
- **3** Connect the computer to an electrical outlet.
- **4** The Dell Diagnostics can be invoked in one of two ways:
	- Turn on the computer. When the  $DELL^{\mathfrak{m}}$  logo appears, press  $\langle F12 \rangle$  immediately. Select Diagnostics from the boot menu and press <Enter>.

 $\mathscr{D}$  **NOTE:** If you wait too long and the operating system logo appears, continue to wait until you see the Microsoft<sup>®</sup> Windows<sup>®</sup> desktop. Then shut down your computer and try again.

• Press and hold the <Fn> key while powering the computer on.

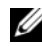

 $\mathscr O$  **NOTE:** If you see a message stating that no diagnostics utility partition has been found, run the Dell Diagnostics from the optional *Drivers and Utilities CD*.

The computer runs the Pre-boot System Assessment, a series of initial tests of your system board, keyboard, hard drive, and display.

- During the assessment, answer any questions that appear.
- If a failure is detected, the computer stops and beeps. To stop the assessment and restart the computer, press  $\langle$ Esc $\rangle$ ; to continue to the next test, press  $\langle \rangle$ ; to retest the component that failed, press  $\langle r \rangle$ .
- If the Pre-boot System Assessment completes successfully, you receive the message Booting Dell Diagnostic Utility Partition. Press any key to continue.
- **5** Press any key to start the Dell Diagnostics from the diagnostics utility partition on your hard drive.

#### <span id="page-16-0"></span>Starting the Dell Diagnostics From the Drivers and Utilities CD

- 1 Insert the Drivers and Utilities CD.
- 2 Shut down and restart the computer.

When the DELL logo appears, press  $\langle F12 \rangle$  immediately.

If you wait too long and the Windows logo appears, continue to wait until you see the Windows desktop. Then shut down your computer and try again.

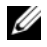

 $\mathscr{U}$  NOTE: The next steps change the boot sequence for one time only. On the next start-up, the computer boots according to the devices specified in the system setup program.

- 3 When the boot device list appears, highlight CD/DVD/CD-RW Drive and press <Enter>.
- 4 Select the Boot from CD-ROM option from the menu that appears and press  $\leq$  Enter $\geq$ .
- 5 Type 1 to start the menu and press <Enter> to proceed.
- 6 Select Run the 32 Bit Dell Diagnostics from the numbered list. If multiple versions are listed, select the version appropriate for your computer.
- **7** When the Dell Diagnostics **Main Menu** appears, select the test that you want to run.

#### Dell Diagnostics Main Menu

**1** After the Dell Diagnostics loads and the Main Menu screen appears, click the button for the option you want.

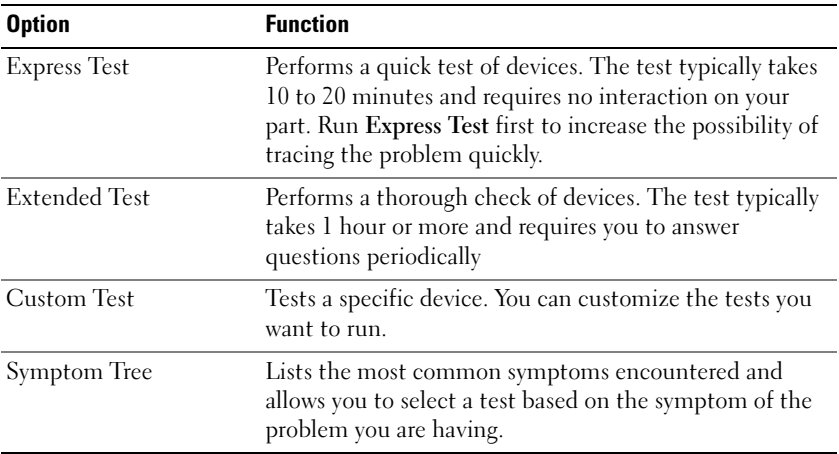

**2** If a problem is encountered during a test, a message appears with an error code and a description of the problem. Write down the error code and problem description and follow the instructions on the screen.

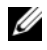

NOTE: The Service Tag for your computer is located at the top of each test screen. If you contact Dell, technical support will ask for your Service Tag.

**3** If you run a test from the Custom Test or Symptom Tree option, click the applicable tab described in the following table for more information.

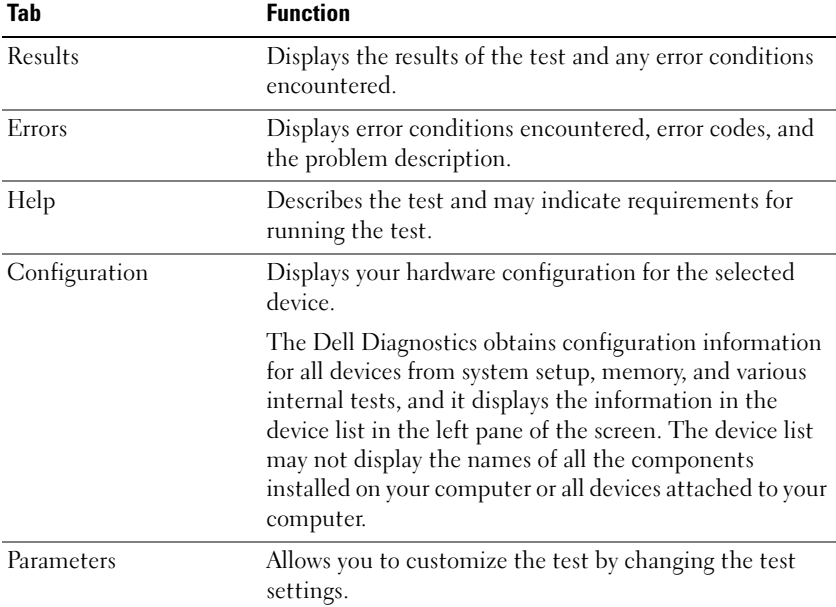

4 When the tests are completed, if you are running the Dell Diagnostics from the Drivers and Utilities CD, remove the CD.

When the tests are complete, close the test screen to return to the Main Menu screen. To exit the Dell Diagnostics and restart the computer, close the Main Menu screen.

#### <span id="page-17-3"></span><span id="page-17-0"></span>Lockups and Software Problems

 $/$ \\ CAUTION: Before you begin any of the procedures in this section, follow the safety instructions in the *Product* Information Guide.

#### <span id="page-17-2"></span>The computer does not start up

ENSURE THAT THE AC ADAPTER IS FIRMLY CONNECTED TO THE COMPUTER AND TO THE ELECTRICAL OUTLET.

#### <span id="page-17-1"></span>The computer stops responding

**NOTICE:** You might lose data if you are unable to perform an operating system shutdown.

TURN THE COMPUTER OFF — If you are unable to get a response by pressing a key on your keyboard or moving your mouse, press and hold the power button for at least 8 to 10 seconds until the computer turns off. Then restart your computer.

#### <span id="page-18-2"></span>A program stops responding or crashes repeatedly

<span id="page-18-1"></span> $\mathscr{D}$  **NOTE:** Software usually includes installation instructions in its documentation or on a floppy disk or CD.

#### END THE PROGRAM -

- 1 Press <Ctrl><Shift><Esc> simultaneously.
- 2 Click Task Manager.
- **3** Click Applications.
- **4** Click the program that is no longer responding.
- <span id="page-18-3"></span>5 Click End Task.

**CHECK THE SOFTWARE DOCUMENTATION** — If necessary, uninstall and then reinstall the program.

#### A program is designed for an earlier Microsoft $^{\circledR}$  Windows $^{\circledR}$  operating system

RUN THE PROGRAM COMPATIBILITY WIZARD — The Program Compatibility Wizard configures a program so it runs in an environment similar to non-Windows XP operating system environments.

- 1 Click Start→ All Programs→ Accessories→ Program Compatibility Wizard→ Next.
- <span id="page-18-0"></span>**2** Follow the instructions on the screen.

#### A solid blue screen appears

TURN THE COMPUTER OFF — If you are unable to get a response by pressing a key on your keyboard or moving your mouse, press and hold the power button for at least 8 to 10 seconds until the computer turns off. Then restart your computer.

#### Other software problems

#### CHECK THE SOFTWARE DOCUMENTATION OR CONTACT THE SOFTWARE MANUFACTURER FOR TROUBLESHOOTING INFORMATION —

- Ensure that the program is compatible with the operating system installed on your computer.
- Ensure that your computer meets the minimum hardware requirements needed to run the software. See the software documentation for information.
- Ensure that the program is installed and configured properly.
- Verify that the device drivers do not conflict with the program.
- If necessary, uninstall and then reinstall the program.

#### **BACK UP YOUR FILES IMMEDIATELY**

#### USE A VIRUS-SCANNING PROGRAM TO CHECK THE HARD DRIVE, FLOPPY DISKS, OR CDS

#### SAVE AND CLOSE ANY OPEN FILES OR PROGRAMS AND SHUT DOWN YOUR COMPUTER THROUGH THE Start MENU

<span id="page-19-0"></span>SCAN THE COMPUTER FOR SPYWARE — If you are experiencing slow computer performance, you frequently receive pop-up advertisements, or you are having problems connecting to the Internet, your computer might be infected with spyware. Use an anti-virus program that includes anti-spyware protection (your program may require an upgrade) to scan the computer and remove spyware. For more information, go to support.dell.com and search for the keyword *spyware*.

RUN THE DELL DIAGNOSTICS — See ["Dell Diagnostics" on page 15](#page-14-3). If all tests run successfully, the error condition is related to a software problem.

# <span id="page-20-0"></span>Index

## B

battery [charge gauge, 13](#page-12-1) [charging, 14](#page-13-2) [checking the charge, 13](#page-12-2) [performance, 12](#page-11-2) [power meter, 13](#page-12-3) [removing, 14](#page-13-3) [storing, 15](#page-14-4)

## C

CDs [operating system, 7](#page-6-0) computer [crashes, 18-](#page-17-1)[19](#page-18-0) [slow performance, 20](#page-19-0) [stops responding, 18](#page-17-1)

## D

Dell [support site, 6](#page-5-0) [Dell Diagnostics, 15](#page-14-5) [Dell Premier Support](#page-4-1)  website, 5 diagnostics [Dell, 15](#page-14-5)

documentation [End User License](#page-4-2)  Agreement, 5 [ergonomics, 5](#page-4-2) [online, 6](#page-5-0) [Product Information Guide, 5](#page-4-2) [regulatory, 5](#page-4-2) [safety, 5](#page-4-2) [User's Guide, 5](#page-4-3) [warranty, 5](#page-4-2)

## E

[End User License](#page-4-2)  Agreement, 5 [ergonomics information, 5](#page-4-2)

## H

hardware [Dell Diagnostics, 15](#page-14-5) [Help and Support Center, 7](#page-6-1) help file [Windows Help and Support](#page-6-1)  Center, 7

## L

labels [Microsoft Windows, 6](#page-5-1) [Service Tag, 6](#page-5-1)

## M

[Microsoft Windows label, 6](#page-5-1)

## O

operating system [CD, 7](#page-6-0) [reinstalling, 7](#page-6-0) [Operating System CD, 7](#page-6-0)

## P

problems [blue screen, 19](#page-18-0) [computer crashes, 18-](#page-17-1)[19](#page-18-0) [computer does not start up, 18](#page-17-2) [computer stops responding, 18](#page-17-1) [Dell Diagnostics, 15](#page-14-5) [lockups, 18](#page-17-3) [program crashes, 19](#page-18-1) [program stops responding, 19](#page-18-2) [programs and Windows](#page-18-3)  compatibility, 19 slow computer [performance, 20](#page-19-0) [software, 18-](#page-17-3)[19](#page-18-1) [spyware, 20](#page-19-0) [Product Information Guide, 5](#page-4-2)

#### $\mathbf 0$

[QuickSet Help, 7](#page-6-2)

## R

[regulatory information, 5](#page-4-2) ResourceCD [Dell Diagnostics, 15](#page-14-5)

## S

[safety instructions, 5](#page-4-2) serial connector [description, 11](#page-10-2) [system view, 11](#page-10-2) [Service Tag, 6](#page-5-1) software [problems, 19](#page-18-3) [spyware, 20](#page-19-0) [Starting the Dell Diagnostics](#page-16-0)  From the Drivers and Utilities CD, 17 [Starting the Dell Diagnostics](#page-15-0)  From Your Hard Drive, 16 [support website, 6](#page-5-0) system views [back, 11](#page-10-3) [bottom, 11](#page-10-3) [front, 9](#page-8-2) [left side, 10](#page-9-2) [right side, 10](#page-9-3)

## T

troubleshooting [Dell Diagnostics, 15](#page-14-5) [Help and Support Center, 7](#page-6-1)

### U

[User's Guide, 5](#page-4-3)

## W

[warranty information, 5](#page-4-2) Windows XP [Help and Support Center, 7](#page-6-1) [Program Compatibility](#page-18-3)  Wizard, 19 [reinstalling, 7](#page-6-0) wizards

[Program Compatibility](#page-18-3)  [Wizard, 19](#page-18-3)

Station de travail Mobile Workstation M65

# Guide de référence rapide

Modèle PP04X

## Remarques, avis et précautions

 $\mathbb Z$  REMARQUE : Une REMARQUE fournit des informations importantes qui vous aident à mieux utiliser votre ordinateur.

AVIS : Un AVIS vous avertit d'un risque de dommage matériel ou de perte de données et vous indique comment éviter le problème.

PRÉCAUTION : Une PRÉCAUTION indique un danger d'endommagement du matériel, de blessure personnelle, ou de mort.

# Abréviations et sigles

Si vous avez acheté un ordinateur Dell™ série n, les références du présent document concernant les systèmes d'exploitation Microsoft® Windows® ne sont pas applicables.

Modèle PP04X

Décembre 2005 Réf. UD008 Rév. A00

\_\_\_\_\_\_\_\_\_\_\_\_\_\_\_\_\_\_\_\_

**Les informations contenues dans ce document sont sujettes à modification sans préavis. © 2005 Dell Inc. Tous droits réservés.**

La reproduction de ce document, de quelque manière que ce soit, sans l'autorisation écrite de Dell Inc. est strictement interdite.

Marques utilisées dans ce document : *Dell*, le logo *DELL*, *Dell Precision* et *ExpressCharge* sont des marques de Dell Inc. ; *Intel* et *Pentium* sont des marques déposées de Intel Corporation ; *Microsoft, Outlook* et *Windows* sont des marques déposées de Microsoft Corporation.

D'autres marques et noms commerciaux peuvent être utilisés dans ce document pour faire référence aux entités se réclamant de ces marques et de ces noms ou à leurs produits. Dell Inc. rejette tout intérêt propriétaire dans les marques et les noms commerciaux autres que les siens.

# Table des matières

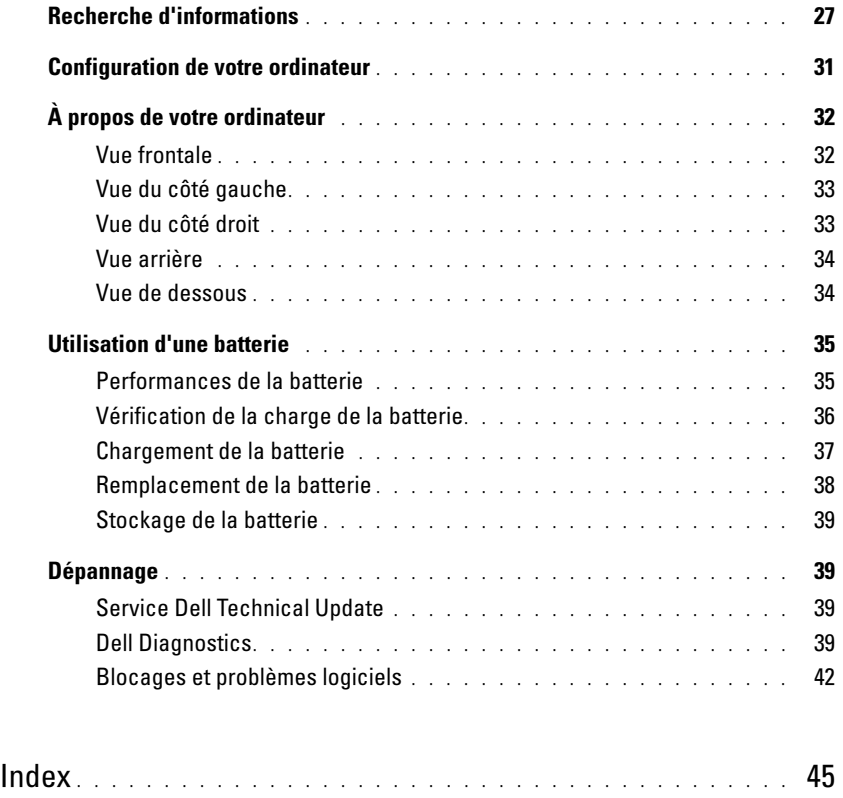

# <span id="page-26-0"></span>Recherche d'informations

**CALCORTIARGUE** : Il se peut que certaines fonctionnalités et certains supports soient en option et ne soient pas livrés avec votre ordinateur. Certaines fonctionnalités ne sont pas nécessairement disponibles dans tous les pays.

**PEMARQUE :** Il est possible que des informations supplémentaires soient livrées avec votre ordinateur.

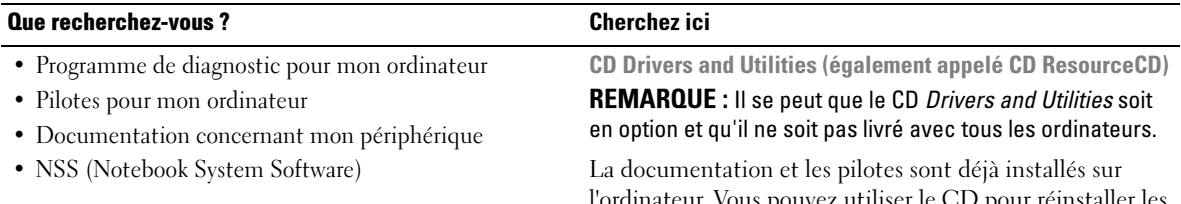

l'ordinateur. Vous pouvez utiliser le CD pour réinstaller les pilotes.

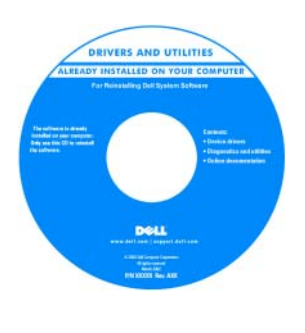

Des fichiers « Lisez-moi » peuvent être inclus sur votre CD ; ces fichiers fournissent des informations sur les modifications techniques de dernière minute apportées à votre système ou des informations de référence destinées aux techniciens ou aux utilisateurs expérimentés.

REMARQUE : Les dernières mises à jour des pilotes et de la documentation se trouvent à l'adresse support.dell.com.

Guide d'utilisation de la station de travail Mobile Dell Precision™

- 1 Cliquez sur Démarrer→ Aide et support→ Guides d'utilisation du système Dell→ Guides du système.
- 2 Cliquez sur le Guide d'utilisation de votre ordinateur.
- Comment retirer et remplacer des pièces
- Caractéristiques
- Comment configurer les paramètres du système
- Comment déterminer et résoudre des problèmes

#### Que recherchez-vous ? Cherchez ici

- Informations sur les garanties
- Termes et Conditions (États-Unis uniquement)
- Consignes de sécurité
- Informations sur les réglementations
- Informations relatives à l'ergonomie
- Contrat de licence pour utilisateur final

Guide d'information sur le produit Dell™

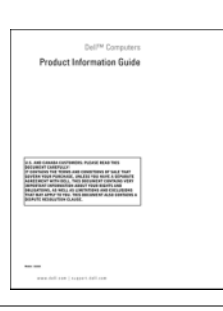

- Numéro de service et code de service express
- Étiquette de licence Microsoft Windows

Numéro de service et licence Microsoft® Windows®

Ces étiquettes sont situées sur la base de votre ordinateur.

- Utilisez le numéro de service pour identifier votre ordinateur lorsque vous accédez au site Web support.dell.com ou lorsque vous contactez le service de support technique.
- Entrez le code de service express pour orienter votre appel lorsque vous contactez le service de support technique.

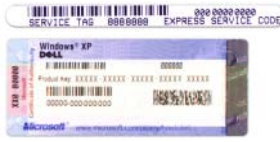

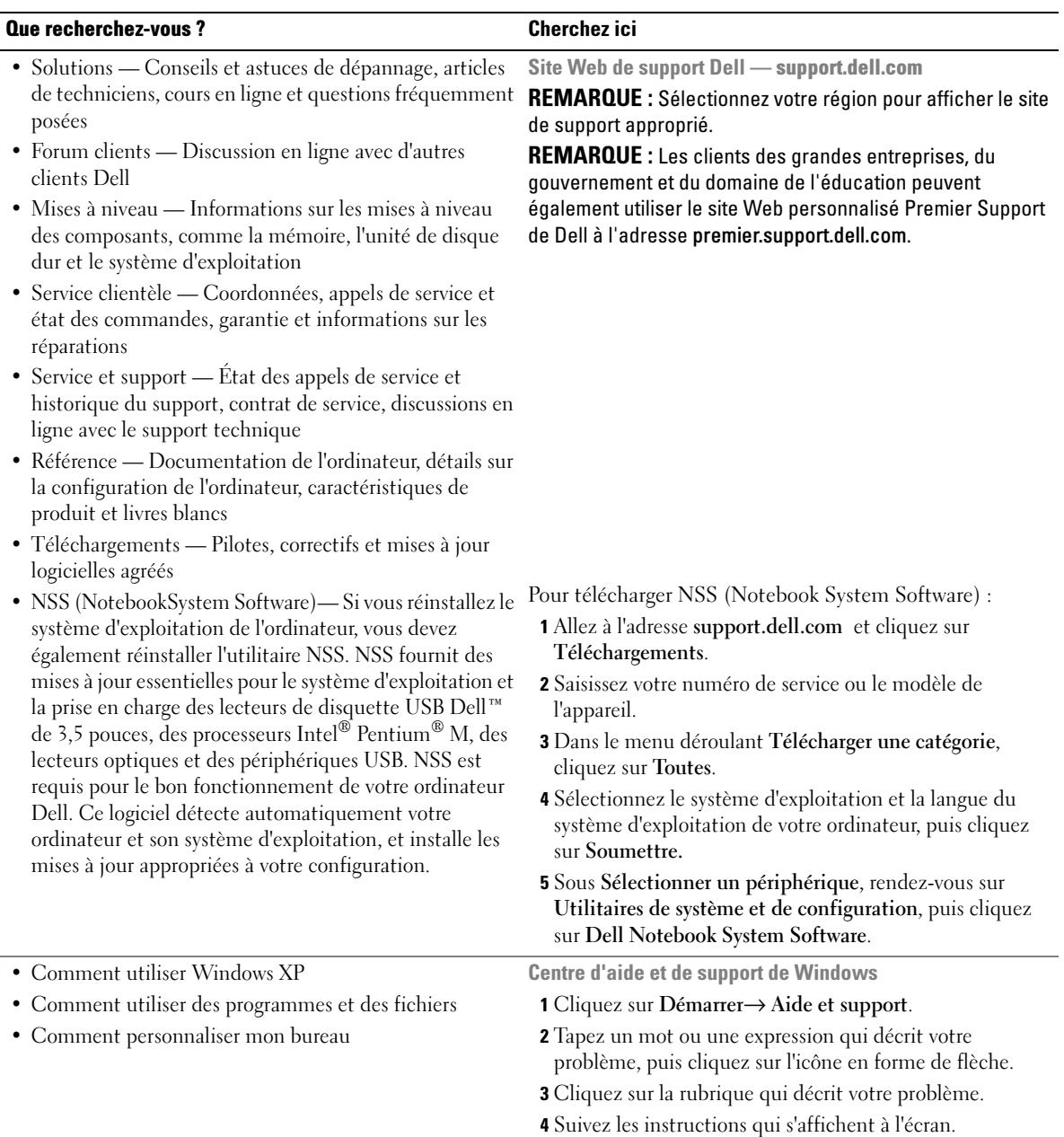

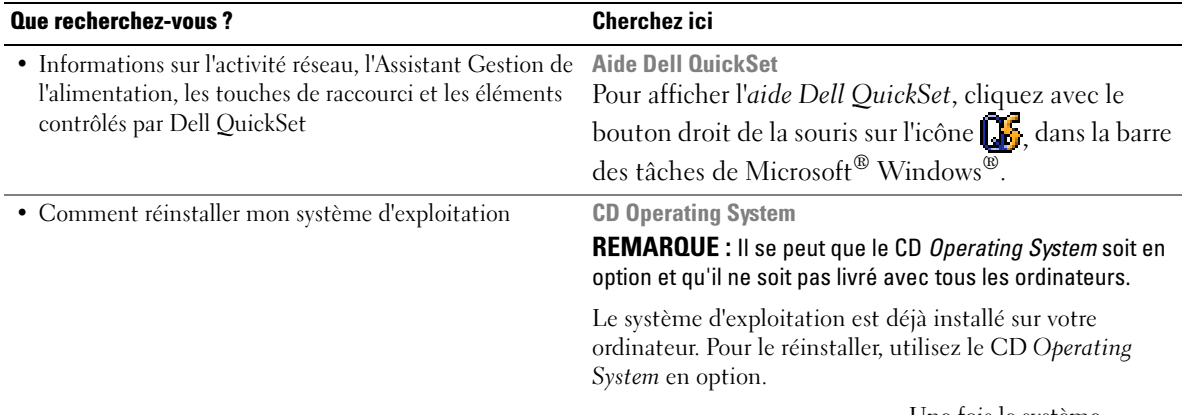

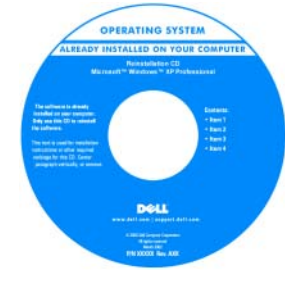

Une fois le système d'exploitation réinstallé, utilisez le CD Drivers and Utilities (CD ResourceCD) pour réinstaller les pilotes des périphériques fournis avec votre ordinateur.

REMARQUE : La couleur de votre CD dépend du système d'exploitation que vous avez commandé.

# <span id="page-30-0"></span>Configuration de votre ordinateur

## $\bigwedge$  PRÉCAUTION : Avant de commencer toute procédure de cette section, consultez et respectez les consignes de sécurité du *Guide d'information sur le produit.*

- 1 Déballez la boîte d'accessoires.
- 2 Mettez de côté le contenu de la boîte d'accessoires ; vous en aurez besoin ultérieurement pour configurer votre ordinateur.

Cette boîte contient également la documentation utilisateur et tout autre logiciel ou matériel supplémentaire (cartes PC, lecteurs, batteries, etc.) que vous avez commandé.

3 Reliez l'adaptateur secteur au connecteur de l'adaptateur secteur de l'ordinateur et à la prise secteur.

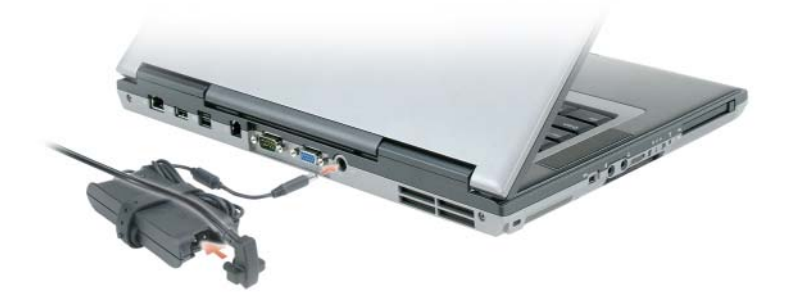

- 4 Ouvrez l'écran de l'ordinateur, puis appuyez sur le bouton d'alimentation pour le mettre en route (voir Vue frontale).
- **CALCOREMARQUE :** Ne raccordez pas l'ordinateur à la station d'accueil tant qu'il n'a pas été mis sous tension et arrêté au moins une fois.

# <span id="page-31-0"></span>À propos de votre ordinateur

## <span id="page-31-1"></span>Vue frontale

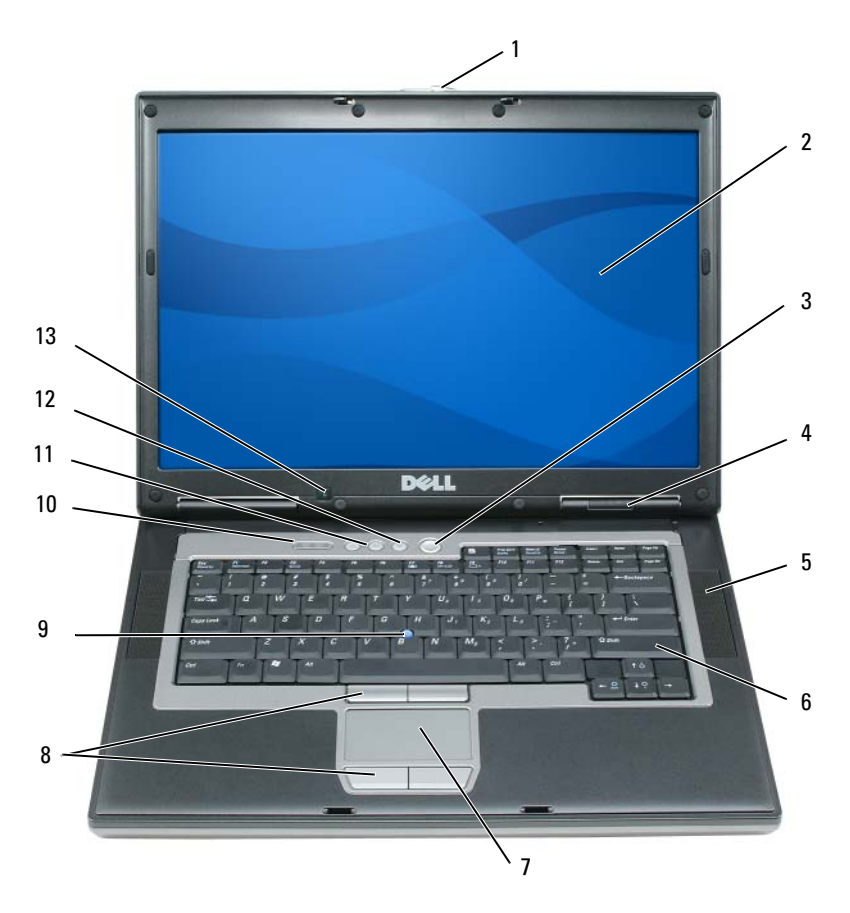

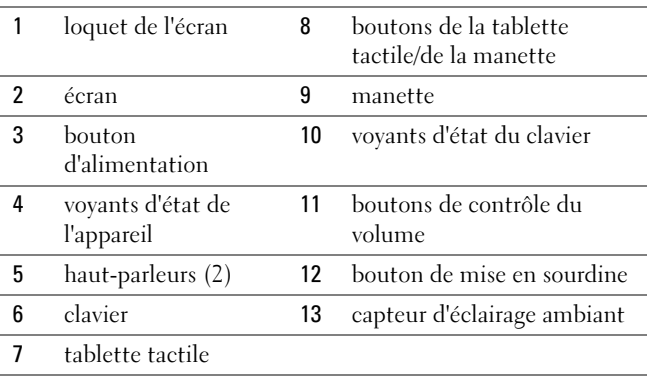

## <span id="page-32-0"></span>Vue du côté gauche

Ï

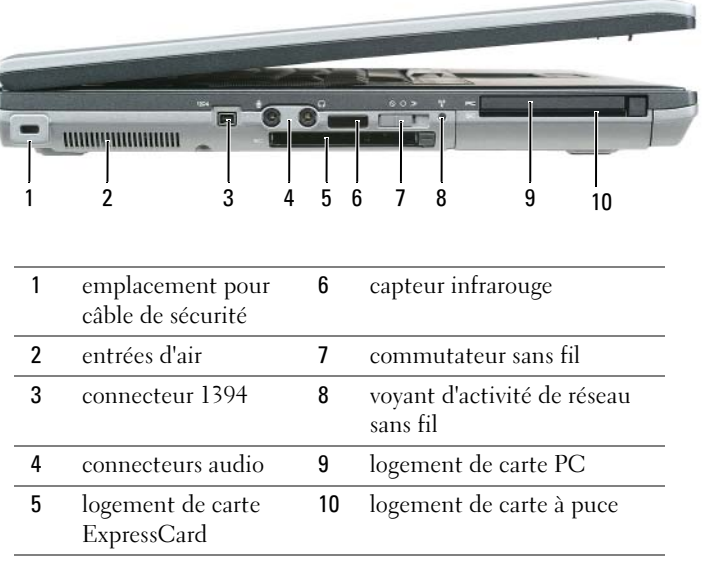

## <span id="page-32-1"></span>Vue du côté droit

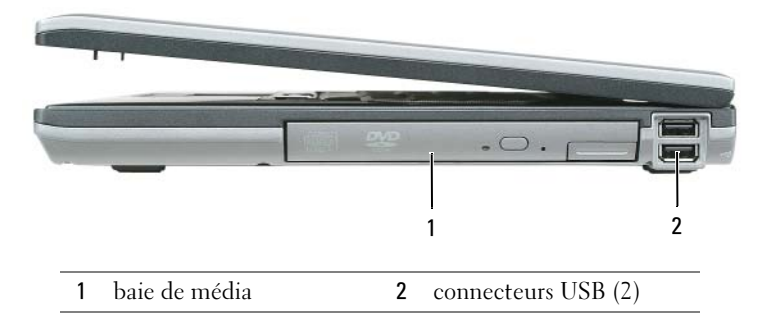

#### <span id="page-33-0"></span>Vue arrière

 $\bigwedge$  PRÉCAUTION : Ne bloquez pas les entrées d'air de l'ordinateur et n'insérez pas d'objets dedans ; évitez également toute accumulation de poussière. Ne placez pas l'ordinateur dans un environnement peu aéré, tel qu'une mallette fermée, lorsque celui-ci fonctionne. Le manque de ventilation risquerait de causer un incendie ou d'endommager l'ordinateur.

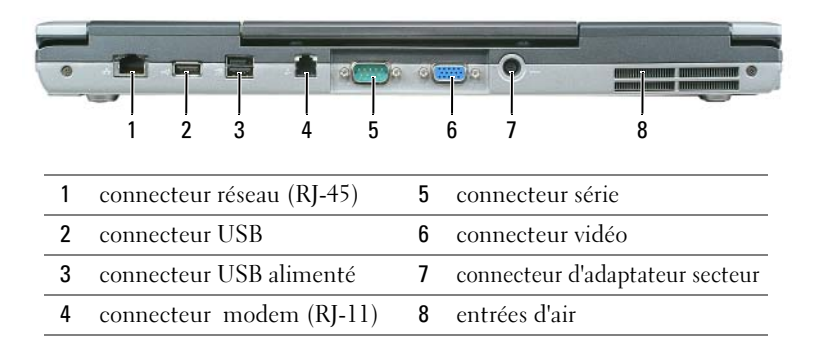

#### <span id="page-33-1"></span>Vue de dessous

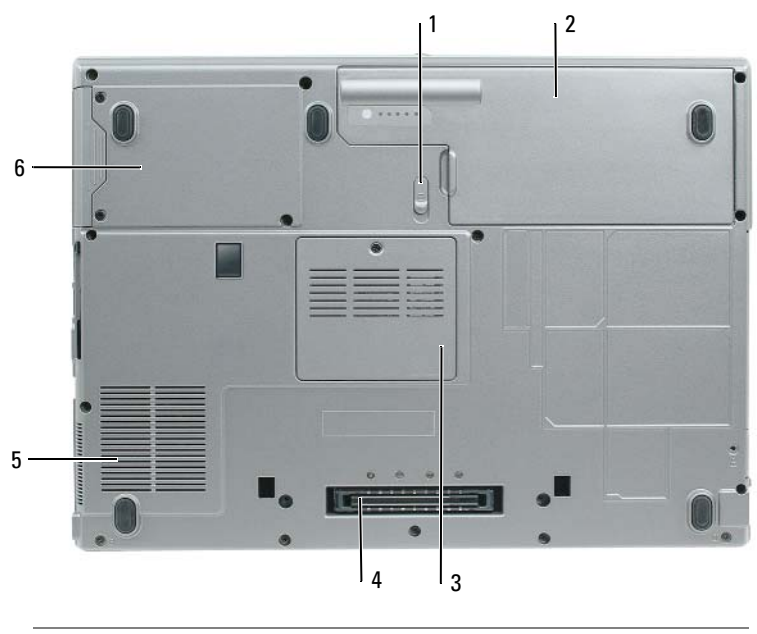

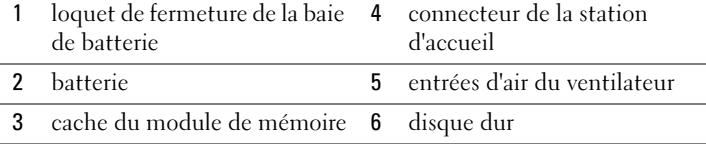

# <span id="page-34-0"></span>Utilisation d'une batterie

#### <span id="page-34-1"></span>Performances de la batterie

REMARQUE : Pour obtenir des informations sur la garantie Dell pour votre ordinateur, reportez-vous au *Guide d'information sur le produit* ou au document de garantie livré avec votre ordinateur.

Pour un fonctionnement optimal et afin de préserver les paramètres du BIOS, laissez la batterie principale installée en permanence dans votre ordinateur portable Dell™. Votre ordinateur est livré avec une batterie, installée dans la baie.

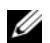

**CALCOMARQUE :** Lors de la première utilisation de votre ordinateur, la batterie n'étant pas obligatoirement complètement chargée, utilisez l'adaptateur secteur pour raccorder votre nouvel ordinateur à une prise secteur. Pour de meilleurs résultats, utilisez l'adaptateur secteur tant que la batterie n'est pas complètement chargée. Pour afficher le niveau de charge de la batterie, accéder au Panneau de configuration→ Options d'alimentation, et puis cliquez sur l'onglet Jauge d'alimentation .

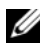

**EXAREMARQUE** : L'autonomie de la batterie (la période durant laquelle la batterie reste chargée) diminue avec le temps. Selon la fréquence d'utilisation et les conditions de fonctionnement de la batterie, il est possible que vous deviez en acheter une autre au cours de la durée de vie de votre ordinateur.

L'autonomie de la batterie varie en fonction des conditions de fonctionnement. Vous pouvez installer une seconde batterie en option dans la baie de média, et ce pour augmenter la durée de fonctionnement de façon significative.

Cette durée est considérablement réduite par l'exécution de certaines opérations, notamment, sans que cela soit limitatif :

- Utilisation de lecteurs optiques
- Utilisation de périphériques de communications sans fil, de cartes PC, de cartes ExpressCard, de cartes mémoire multimédia ou de périphériques USB
- Utilisation de paramètres élevés d'affichage et de luminosité, d'économiseurs d'écran en 3D ou d'autres programmes gourmands en ressources, tels que des jeux en 3D
- Utilisation de l'ordinateur en mode Performances maximales

**EMARQUE** : Il est recommandé de connecter l'ordinateur à une prise électrique lorsque vous gravez un CD ou DVD.

Vous pouvez vérifier le niveau de charge de la batterie avant d'installer la batterie dans l'ordinateur (reportez-vous à la section [« Vérification de la charge de la batterie » à la page 36\)](#page-35-0). Vous pouvez également définir des options de gestion de l'alimentation afin que l'ordinateur vous alerte lorsque le niveau de charge de la batterie est bas.

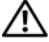

 $\hat{P}$  PRÉCAUTION : L'utilisation d'une batterie non compatible peut accroître le risque d'incendie ou d'explosion. Ne remplacez la batterie que par une batterie compatible achetée auprès de Dell. La batterie au lithium-ion est conçue pour fonctionner avec votre ordinateur Dell. N'utilisez pas la batterie d'un autre ordinateur.

 $\sqrt{N}$  PRÉCAUTION : Ne jetez pas les batteries avec les ordures ménagères. Lorsque votre batterie ne tient plus sa charge, contactez votre service municipal de traitement des déchets pour savoir comment vous en débarrasser. Consultez la section « Mise au rebut de la batterie » du *Guide d'information sur le produit.* 

 $\sqrt{N}$  PRÉCAUTION : Une utilisation inadéquate de la batterie peut augmenter le risque d'incendie ou de brûlure chimique. Prenez soin de ne pas la percer, l'incinérer, la démonter ou l'exposer à une température supérieure à 65 °C (149 °F). Conservez la batterie hors de portée des enfants. Manipulez les batteries endommagées ou percées avec d'extrêmes précautions. Les batteries endommagées peuvent fuir et causer des dommages personnels ou matériels.

#### <span id="page-35-0"></span>Vérification de la charge de la batterie

La Jauge de batterie de Dell QuickSet, la fenêtre Jauge d'alimentation de Microsoft Windows, l'icône , l'indicateur de charge de la batterie, la jauge d'état et l'alerte de batterie faible fournissent des informations sur le niveau de charge de la batterie.

#### Jauge de batterie Dell QuickSet

Si Dell QuickSet est installé, appuyez sur <Fn><F3> pour afficher la jauge de batterie QuickSet. La jauge de batterie affiche l'état, l'état de fonctionnement de la batterie, le niveau de charge et la durée nécessaire au chargement complet de la batterie de votre ordinateur.

Pour plus d'informations sur QuickSet, cliquez avec le bouton droit de la souris sur l'icône de la souris dans la barre des tâches, puis cliquez sur Aide.

### Jauge de Microsoft® Windows®

La jauge de Windows indique la charge de batterie restante. Pour consulter la jauge, double-cliquez sur l'icône  $\begin{array}{|c|c|} \hline \end{array}$  de la barre des tâches.

Si l'ordinateur est branché sur le secteur, une icône  $\Box$  apparaît.

#### Indicateur de charge

En appuyant une fois sur le bouton d'état de l'indicateur de charge de la batterie ou en appuyant et en maintenant enfoncé ce bouton, vous pouvez vérifier les éléments suivants :

- Le niveau de charge de la batterie (vérifier en appuyant et *en relâchant* le bouton d'état)
- L'état de fonctionnement de la batterie (vérifier en appuyant *et en maintenant* le bouton enfoncé)

L'autonomie de la batterie est déterminée en grande partie par le nombre de charges qu'elle reçoit. Après des centaines de cycles de charge et de décharge, la capacité de charge des batteries diminue et l'état des batteries se dégrade. C'est pourquoi, une batterie peut afficher l'état « chargé » tout en maintenant un niveau de charge réduit (état).
### Vérification du niveau de charge de la batterie

Pour vérifier le niveau de charge de la batterie, *appuyez sur le bouton d'état, situé sur l'indicateur de charge* de la batterie, et relâchez-le pour allumer les voyants de niveau de charge. Chaque voyant représente environ 20 pour cent de la charge totale de la batterie. S'il reste, par exemple, 80 pour cent de la charge de la batterie, quatre des voyants sont allumés. Si aucun voyant n'est allumé, la batterie est complètement déchargée.

### Vérification de l'état de fonctionnement de la batterie

**CALCORTIVIES :** Vous pouvez vérifier l'état de fonctionnement de la batterie de l'une des deux manières suivantes : en utilisant l'indicateur de charge de la batterie comme décrit ci-dessous et en utilisant la jauge de batterie de Dell QuickSet. Pour des informations sur QuickSet, cliquez avec le bouton droit de la souris sur l'icône **de la fa** de la barre des tâches, puis cliquez sur Aide.

Pour vérifier l'état de fonctionnement de la batterie à l'aide de la jauge de batterie, *appuyez sur le bouton* d'état de l'indicateur de charge de la batterie et maintenez-le enfoncé pendant au moins 3 secondes. Si aucun voyant ne s'allume, la batterie est en bon état et elle dispose encore de plus de 80 pour cent de sa capacité de charge d'origine. Chaque voyant représente une dégradation incrémentielle. Si cinq voyants s'allument, la batterie dispose de moins de 60 pour cent de sa capacité de charge et vous devez envisager son remplacement. Reportez-vous aux spécifications de votre Guide d'utilisation.

### Alerte de batterie faible

AVIS : Pour éviter la perte ou la corruption de vos données, enregistrez votre travail immédiatement après avoir reçu une alerte de niveau de batterie faible. Connectez ensuite l'ordinateur à une prise secteur. Si la batterie est complètement déchargée, l'ordinateur passe automatiquement en mode Mise en veille prolongée.

Par défaut, une fenêtre contextuelle vous avertit lorsque la batterie est déchargée à environ 90 pour cent. Vous pouvez modifier les paramètres d'alerte de la batterie dans QuickSet ou dans la fenêtre Propriétés des options d'alimentation.

### <span id="page-36-1"></span><span id="page-36-0"></span>Chargement de la batterie

**CALTER REMARQUE :** À l'aide de Dell™ ExpressCharge™, l'adaptateur secteur charge une batterie complètement déchargée à 80 pour cent en environ 1 heure et à 100 pour cent en environ 2 heures, lorsque l'ordinateur est hors tension. La durée de chargement est plus longue lorsque l'ordinateur est sous tension. Vous pouvez laisser la batterie dans l'ordinateur aussi longtemps que vous le souhaitez. Les circuits internes de la batterie préviennent toute surcharge.

Lorsque vous branchez l'ordinateur sur une prise secteur ou que vous installez une batterie pendant que l'ordinateur est branché sur une prise secteur, l'ordinateur vérifie le niveau de charge et la température de la batterie. Au besoin, l'adaptateur secteur charge alors la batterie et maintient le niveau de charge.

Si la batterie est chaude parce qu'elle se trouvait dans l'ordinateur ou en raison de la température extérieure, il est probable qu'elle ne se charge pas lorsque vous branchez l'ordinateur sur une prise secteur.

La batterie est trop chaude pour démarrer le processus de recharge si le voyant  $\mathcal{F}$  clignote affichant alternativement les couleurs vert et orange. Débranchez l'ordinateur de la prise secteur et laissez refroidir l'ordinateur et la batterie jusqu'à ce qu'ils atteignent la température ambiante. Branchez alors l'ordinateur sur une prise secteur et continuez à charger la batterie.

### <span id="page-37-0"></span>Remplacement de la batterie

PRÉCAUTION : Avant d'exécuter ces procédures, éteignez votre ordinateur, débranchez l'adaptateur secteur de la prise secteur et de l'ordinateur, débranchez le modem de la prise murale et de l'ordinateur et retirez les autres câbles externes de l'ordinateur.

AVIS : Vous devez retirer tous les câbles externes de l'ordinateur pour éviter d'endommager les connecteurs.

 $\bigwedge$  PRÉCAUTION : L'utilisation d'une batterie non compatible peut accroître le risque d'incendie ou d'explosion. Ne remplacez la batterie que par une batterie compatible achetée auprès de Dell. La batterie est conçue pour fonctionner avec votre ordinateur Dell™. N'utilisez pas la batterie d'un autre ordinateur.

Pour retirer la batterie :

- 1 Si l'ordinateur est connecté à une station d'accueil (amarré), déconnectez-le. Pour obtenir des instructions, consultez la documentation qui accompagne la station d'accueil.
- 2 Assurez-vous que l'ordinateur est éteint.
- 3 Faites glisser le loquet de fermeture de la baie de batterie situé sur le dessous de l'ordinateur jusqu'à ce que le loquet s'enclenche.
- 4 À l'aide de la languette de la batterie, soulevez la batterie pour la retirer de l'ordinateur.

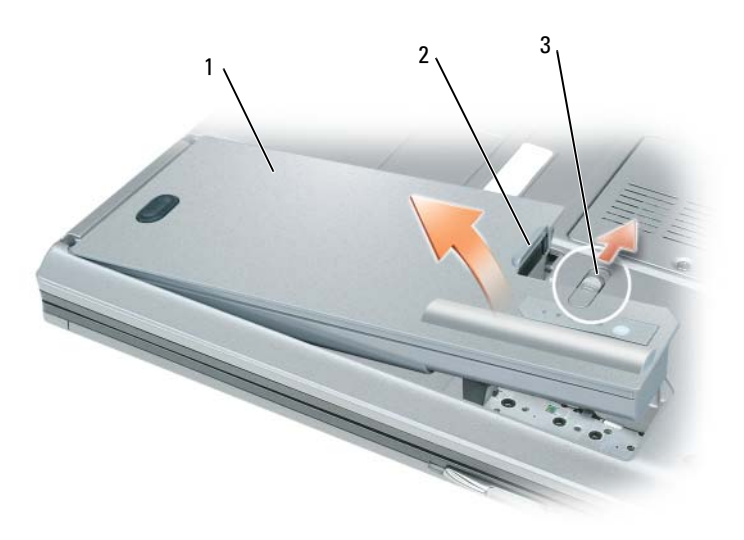

1 batterie 2 languette de la batterie 3 loquet de fermeture de la

baie de batterie

Pour remettre la batterie en place, enfoncez-la dans la baie jusqu'à ce que le loquet de fermeture de la baie de batterie s'enclenche.

### <span id="page-38-1"></span>Stockage de la batterie

Retirez la batterie de l'ordinateur lorsque vous rangez ce dernier pendant une période prolongée. Sinon, la batterie finira par se décharger. Après une longue période d'inactivité, rechargez complètement la batterie avant de l'utiliser (reportez-vous à la section [« Chargement de la batterie » à la page 37](#page-36-0)).

### Dépannage

### Service Dell Technical Update

Le service Dell Technical Update fournit une notification proactive par courrier électronique des mises à jour matérielles et logicielles pour votre ordinateur. Ce service est gratuit. En outre, vous pouvez personnaliser son contenu, son format et la fréquence à laquelle vous recevez des notifications.

Pour vous abonner au service Dell Technical Update, visitez le site Web suivant : support.dell.com/technicalupdate.

### <span id="page-38-2"></span><span id="page-38-0"></span>Dell Diagnostics

### $\triangle$  PRÉCAUTION : Avant de commencer toute procédure de cette section, consultez et respectez les consignes de sécurité du Guide d'information sur le produit.

### Quand utiliser Dell Diagnostics

Si des problèmes surviennent lors de l'utilisation de votre ordinateur, effectuez les vérifications indiquées dans la section [« Blocages et problèmes logiciels » à la page 42](#page-41-0) et exécutez Dell Diagnostics avant de contacter Dell pour obtenir de l'assistance technique.

Nous vous recommandons d'imprimer ces procédures avant de commencer.

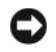

AVIS : Dell Diagnostics fonctionne uniquement sur les ordinateurs Dell™.

REMARQUE : Le CD *Drivers and Utilities* est en option et n'est pas obligatoirement expédié avec votre ordinateur.

Démarrez Dell Diagnostics à partir de votre disque dur ou à partir du CD Drivers and Utilities (également appelé CD ResourceCD).

### <span id="page-38-3"></span>Démarrage de Dell Diagnostics à partir du disque dur

Dell Diagnostics se trouve dans une partition cachée (utilitaire de diagnostics) de votre disque dur.

- 1 Éteignez l'ordinateur.
- 2 Si l'ordinateur est connecté à une station d'accueil (amarré), déconnectez-le. Pour obtenir des instructions, consultez la documentation qui accompagne la station d'accueil.
- 3 Connectez l'ordinateur à une prise secteur.
- 4 Dell Diagnostics peut être appelé de l'une des deux manières suivantes :
	- Allumez l'ordinateur. Lorsque le logo DELL™ apparaît, appuyez immédiatement sur <F12>. Sélectionnez Diagnostics à partir du menu de démarrage et appuyez sur <Entrée>.

**CALCOMARQUE :** Si vous attendez trop longtemps et que le logo du système d'exploitation apparaît, patientez iusqu'à ce que le bureau de Microsoft® Windows® s'affiche. Éteignez alors votre ordinateur et faites une nouvelle tentative.

• Appuyez sur la touche <Fn> et maintenez-la enfoncée lors de la mise sous tension du système.

**REMARQUE** : Si un message vous indique qu'aucune partition d'utilitaire de Dell Diagnostics n'a été trouvée, exécutez Dell Diagnostics à partir de votre CD *Drivers and Utilities* en option.

L'ordinateur lance l'évaluation du système de préamorçage avec une série de diagnostics intégrés qui effectue un test préalable de la carte système, du clavier, du disque dur et de l'écran.

- Répondez à toutes les questions qui s'affichent pendant l'évaluation.
- Si une défaillance de composant est détectée, l'ordinateur s'arrête et émet un signal sonore. Pour arrêter l'évaluation et redémarrer l'ordinateur, appuyez sur <Échap> ; pour passer au test suivant, appuyez sur  $\langle y \rangle$ ; pour retester le composant défectueux, appuyez sur  $\langle r \rangle$ .
- Si l'évaluation de préamorçage du système se déroule sans problème, vous recevez le message Booting Dell Diagnostic Utility Partition. Press any key to continue. (Amorçage de la partition de l'utilitaire Dell Diagnostics. Appuyez sur une touche pour continuer.)
- 5 Appuyez sur une touche pour démarrer Dell Diagnostics à partir de la partition de diagnostics du disque dur.

### <span id="page-39-0"></span>Lancement de Dell Diagnostics à partir du CD Drivers and Utilities

- 1 Insérez le CD Drivers and Utilities.
- 2 Arrêtez, puis redémarrez l'ordinateur.

Lorsque le logo DELL apparaît, appuyez immédiatement sur <F12>.

Si vous attendez trop longtemps et que le logo Windows apparaît, attendez encore jusqu'à ce que le bureau Windows s'affiche. Éteignez alors votre ordinateur et faites une nouvelle tentative.

**PEMARQUE :** Les étapes suivantes modifient la séquence d'amorçage pour une seule exécution. Au démarrage suivant, l'ordinateur démarre en fonction des périphériques définis dans le programme de configuration du système.

- 3 Lorsque la liste des périphériques d'amorçage s'affiche, sélectionnez Lecteur de CD/DVD/CD-RW et appuyez sur <Entrée>.
- 4 Sélectionnez l'option Amorcer à partir du CD-ROM dans le menu qui s'affiche, puis appuyez sur <Entrée>.
- **5** Tapez 1 pour démarrer le menu, puis appuyez sur  $\leq$ Entrée $\geq$  pour continuer.
- 6 Sélectionnez Run Dell 32-bit Diagnostics (Exécuter Dell Diagnostics 32 bits) dans la liste numérotée. Si plusieurs versions sont répertoriées, sélectionnez la version appropriée à votre ordinateur.
- 7 Lorsque le Menu principal de Dell Diagnostics apparaît, sélectionnez le test à effectuer.

#### Main Menu de Dell Diagnostics

1 Une fois Dell Diagnostics chargé et lorsque l'écran Menu principal s'affiche, cliquez sur le bouton de l'option que vous souhaitez.

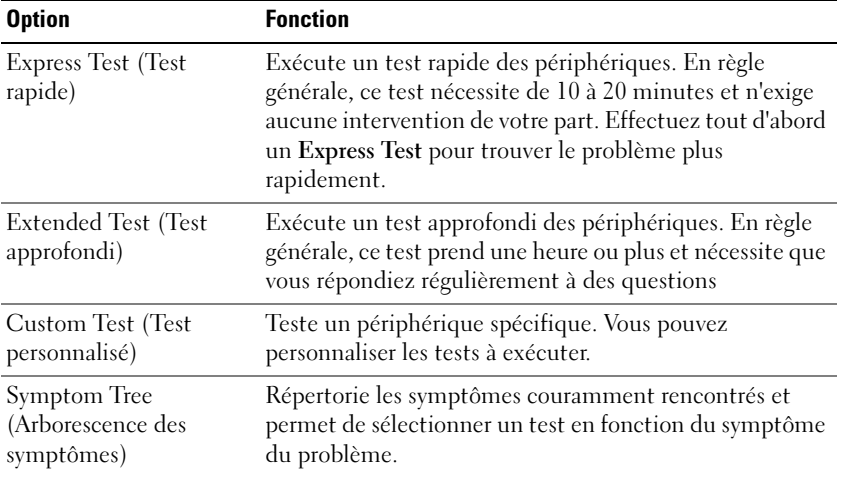

2 Si un problème survient pendant un test, un message indiquant le code d'erreur et une description du problème s'affiche. Notez le code d'erreur et la description du problème et suivez les instructions à l'écran.

**EMARQUE** : Le numéro de service de votre ordinateur est situé en haut de chaque écran de test. Lorsque vous contacterez le support technique de Dell, ce numéro de service vous sera demandé.

3 Si vous exécutez un test à partir de l'option Test personnalisé ou Arborescence des symptômes, cliquez sur l'onglet approprié décrit dans le tableau suivant pour obtenir plus d'informations.

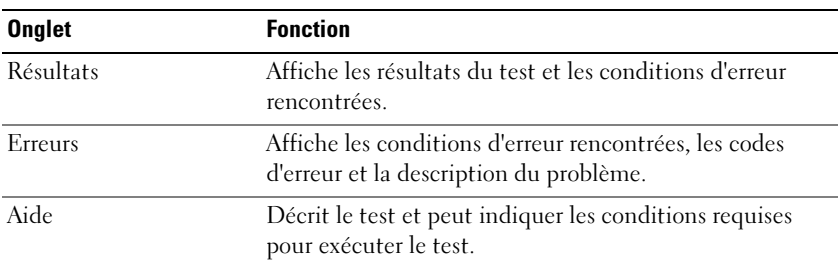

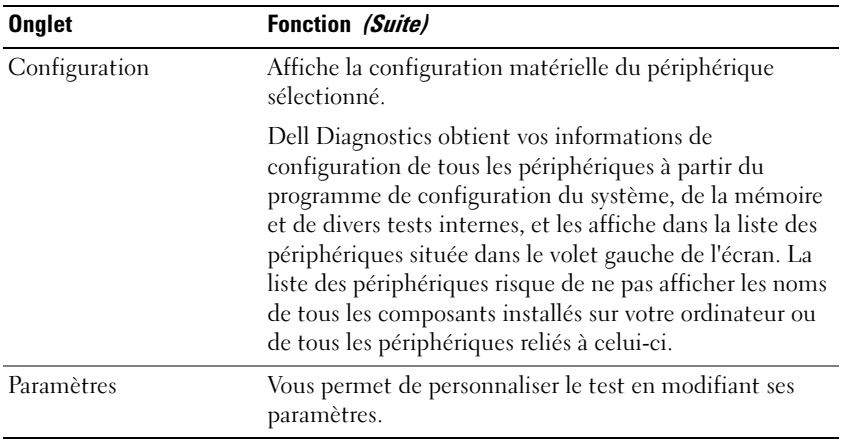

4 Une fois les tests effectués, retirez le CD Drivers and Utilities, si vous l'avez utilisé pour lancer Dell Diagnostics.

Une fois les tests terminés, fermez l'écran de test pour revenir à l'écran Menu principal. Pour quitter Dell Diagnostics et redémarrer l'ordinateur, fermez l'écran Menu principal.

### <span id="page-41-2"></span><span id="page-41-0"></span>Blocages et problèmes logiciels

 $\bigwedge$  PRÉCAUTION : Avant de commencer toute procédure de cette section, consultez et respectez les consignes de sécurité du Guide d'information sur le produit.

### <span id="page-41-3"></span>L'ordinateur ne démarre pas

ASSUREZ-VOUS QUE L'ADAPTATEUR SECTEUR EST SOLIDEMENT BRANCHÉ SUR L'ORDINATEUR ET À LA PRISE SECTEUR.

### <span id="page-41-1"></span>L'ordinateur ne répond plus

AVIS : Vous pouvez perdre des données si vous n'arrivez pas à arrêter correctement le système d'exploitation.

ÉTEIGNEZ L 'ORDINATEUR — Si vous n'obtenez aucune réponse lorsque vous appuyez sur une touche du clavier ou lorsque vous déplacez la souris, appuyez sur le bouton d'alimentation et maintenez-le enfoncé pendant au moins 8 à 10 secondes jusqu'à ce que l'ordinateur s'éteigne. Redémarrez ensuite l'ordinateur.

### Un programme ne répond plus ou se bloque régulièrement

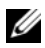

<span id="page-41-5"></span><span id="page-41-4"></span>**CALCOREMARQUE** : La documentation de tout logiciel, la disquette ou le CD qui l'accompagne incluent généralement des instructions d'installation.

### FIN DU PROGRAMME -

- 1 Appuyez simultanément sur <Ctrl><Maj><Échap>.
- 2 Cliquez sur Task Manager (Gestionnaire des tâches).
- **3** Cliquez sur Applications.
- 4 Cliquez sur le programme qui ne répond plus.
- <span id="page-42-0"></span>5 Cliquez sur Fin de tâche.

CONSULTEZ LA DOCUMENTATION DU LOGICIEL — Le cas échéant, supprimez, puis réinstallez le programme.

### Un programme est conçu pour une version antérieure du système d'exploitation Microsoft® Windows®

### EXÉCUTEZ LE PROGRAM COMPATIBILITY WIZARD (ASSISTANT COMPATIBILITÉ DES PROGRAMMES) — Le

Program Compatibility Wizard configure un programme pour qu'il fonctionne dans un environnement proche des environnements des systèmes d'exploitation non Windows XP.

- 1 Cliquez sur Démarrer→ Tous les programmes→ Accessoires→ Assistant Compatibilité des programmes→ Suivant.
- <span id="page-42-2"></span>2 Suivez les instructions qui s'affichent à l'écran.

### Un écran bleu uni apparaît

ÉTEIGNEZ L 'ORDINATEUR — Si vous n'obtenez aucune réponse lorsque vous appuyez sur une touche du clavier ou lorsque vous déplacez la souris, appuyez sur le bouton d'alimentation et maintenez-le enfoncé pendant au moins 8 à 10 secondes jusqu'à ce que l'ordinateur s'éteigne. Redémarrez ensuite l'ordinateur.

### Autres problèmes logiciels

### CONSULTEZ LA DOCUMENTATION DU LOGICIEL OU CONTACTEZ LE FABRICANT POUR OBTENIR DES INFORMATIONS DE DÉPANNAGE -

- Assurez-vous que le programme est compatible avec le système d'exploitation installé sur votre ordinateur.
- Assurez-vous que l'ordinateur est conforme aux exigences matérielles requises pour que le logiciel fonctionne. Consultez la documentation du logiciel pour de plus amples informations.
- Assurez-vous que le programme est correctement installé et configuré.
- Assurez-vous que les pilotes de périphérique n'entrent pas en conflit avec le programme.
- Le cas échéant, supprimez, puis réinstallez le programme.

### SAUVEGARDEZ IMMÉDIATEMENT VOS FICHIERS

### UTILISEZ UN PROGRAMME DE RECHERCHE DES VIRUS POUR VÉRIFIER LE DISQUE DUR, LES DISQUETTES OU LES CD

### ENREGISTREZ LES FICHIERS OUVERTS ET QUITTEZ TOUS LES PROGRAMMES, PUIS ÉTEIGNEZ L'ORDINATEUR VIA LE MENU Démarrer

<span id="page-42-1"></span>ANALYSEZ L'ORDINATEUR À LA RECHERCHE DE LOGICIELS ESPIONS — Si vous observez un ralentissement des performances de votre ordinateur, si des fenêtres publicitaires s'affichent fréquemment sur votre écran ou si vous avez des problèmes pour vous connecter sur Internet, votre ordinateur est peut-être infecté par un logiciel espion. Utilisez un programme antivirus qui inclut une protection contre les logiciels espions (une mise à niveau de votre programme sera peut-être nécessaire) afin d'analyser votre ordinateur et de supprimer les logiciels espions. Pour plus d'informations, allez sur le site support.dell.com et lancez une recherche à l'aide du mot-clé espion.

EXÉCUTEZ DELL DIAGNOSTICS — Reportez-vous à la section [« Dell Diagnostics » à la page 39](#page-38-0). Si tous les tests s'exécutent correctement, la condition d'erreur est liée à un problème logiciel.

## Index

### A

[Aide QuickSet, 30](#page-29-0) assistants [Assistant Compatibilité des](#page-42-0)  programmes, 43

### B

batterie [chargement, 37](#page-36-1) [indicateur de charge, 36](#page-35-0) [jauge d'alimentation, 36](#page-35-1) [performances, 35](#page-34-0) [remplacement, 38](#page-37-0) [stockage, 39](#page-38-1) [vérification de la charge, 36](#page-35-2)

### C

CD [système d'exploitation, 30](#page-29-1) [CD Operating System, 30](#page-29-1) [Centre d'aide et de](#page-28-0)  support, 29 connecteur série [description, 34](#page-33-0) [vue du système, 34](#page-33-0) [consignes de sécurité, 28](#page-27-0) [contrat de licence pour](#page-27-0)  utilisateur final, 28

### D

Dell [site de support, 29](#page-28-1) [Dell Diagnostics, 39](#page-38-2)

Démarrage de Dell [Diagnostics à partir du](#page-38-3)  disque dur, 39

dépannage [Centre d'aide et de support, 29](#page-28-0) [Dell Diagnostics, 39](#page-38-2)

diagnostics [Dell, 39](#page-38-2)

documentation [contrat de licence pour](#page-27-0)  utilisateur final, 28 [en ligne, 29](#page-28-1) [ergonomie, 28](#page-27-0) [garantie, 28](#page-27-0) [guide d'information sur le](#page-27-0)  produit, 28 [Guide d'utilisation, 27](#page-26-0) [réglementaire, 28](#page-27-0) [sécurité, 28](#page-27-0)

### E

[étiquette Microsoft](#page-27-1)  Windows, 28

étiquettes [Microsoft Windows, 28](#page-27-1) [numéro de service, 28](#page-27-1)

### F

fichier d'aide [Centre d'aide et de support de](#page-28-0)  Windows, 29

### G

[guide d'information sur le](#page-27-0)  produit, 28 [Guide d'utilisation, 27](#page-26-0)

### I

informations [réglementaires, 28](#page-27-0) [informations relatives à](#page-27-0)  l'ergonomie, 28 [informations sur la](#page-27-0)  garantie, 28

### L

Lancement de Dell [Diagnostics à partir du](#page-39-0)  CD Drivers and Utilities, 40 logiciel [problèmes, 43](#page-42-0) [logiciel espion, 43](#page-42-1)

### M

matériel [Dell Diagnostics, 39](#page-38-2)

### N

[numéro de service, 28](#page-27-1)

### $\bf{0}$

ordinateur [blocage, 42](#page-41-1) [blocages, 43](#page-42-2) [faibles performances, 43](#page-42-1) [ne répond plus, 42](#page-41-1)

### P

problèmes [blocage de l'ordinateur, 42](#page-41-1) [blocages, 42](#page-41-2) [blocages de l'ordinateur, 43](#page-42-2) [compatibilité des programmes](#page-42-0)  et de Windows, 43 [Dell Diagnostics, 39](#page-38-2) [écran bleu, 43](#page-42-2) [faibles performances de](#page-42-1)  l'ordinateur, 43 [l'ordinateur ne démarre pas, 42](#page-41-3) [l'ordinateur ne répond plus, 42](#page-41-1) [logiciel, 42-](#page-41-2)[43](#page-42-0) [logiciel espion, 43](#page-42-1) [un programme ne répond](#page-41-4)  plus, 42 [un programme se bloque, 42](#page-41-5)

### R

ResourceCD [Dell Diagnostics, 39](#page-38-2)

### S

[site Web de support, 29](#page-28-1) [Site Web Premier Support de](#page-27-2)  Dell, 28 système d'exploitation [CD, 30](#page-29-1) [réinstallation, 30](#page-29-1)

### V

vues du système [arrière, 34](#page-33-1) [côté droit, 33](#page-32-0) [côté gauche, 33](#page-32-1) [dessous, 34](#page-33-1) [frontale, 32](#page-31-0)

### W

Windows XP [Assistant Compatibilité des](#page-42-0)  programmes, 43 [Centre d'aide et de support, 29](#page-28-0) [réinstallation, 30](#page-29-1)

Dell Precision™ Mobile Workstation M65

# Guia de Referência Rápida

Modelo PP04X

### Notas, Avisos e Advertências

 $\mathscr{U}$  NOTA: uma NOTA apresenta informações importantes para ajudar você a utilizar melhor o computador.

AVISO: um AVISO indica um potencial de danos ao hardware ou a perda de dados e descreve como evitar o problema.

 $\bigwedge$  ADVERTÊNCIA: uma ADVERTÊNCIA indica um potencial de danos ao equipamento, a possibilidade de lesões corporais ou mesmo de morte.

### Abreviações e acrônimos

Se você adquiriu um computador Dell™ Série n, as referências deste documento a sistemas operacionais Microsoft® Windows® não se aplicam.

Modelo PP04X

\_\_\_\_\_\_\_\_\_\_\_\_\_\_\_\_\_\_\_\_

Dezembro de 2005 P/N UD008 Rev. A00

**As informações contidas neste documento estão sujeitas a alterações sem aviso prévio. © 2005 Dell Inc. Todos os direitos reservados.**

É proibida a reprodução sem a permissão por escrito da Dell Inc.

Marcas comerciais usadas neste texto: *Dell*, o logotipo *DELL*, *Dell Precision* e *ExpressCharge* são marcas comerciais da Dell Inc.; *Intel* e *Pentium* são marcas comerciais registradas da Intel Corporation; *Microsoft, Outlook* e *Windows* são marcas comerciais registradas da Microsoft Corporation.

Os demais nomes e marcas comerciais podem ser usados neste documento como referência às entidades que reivindicam essas marcas e nomes ou a seus produtos. A Dell Inc. declara que não tem interesse de propriedade sobre marcas e nomes de terceiros.

# Índice

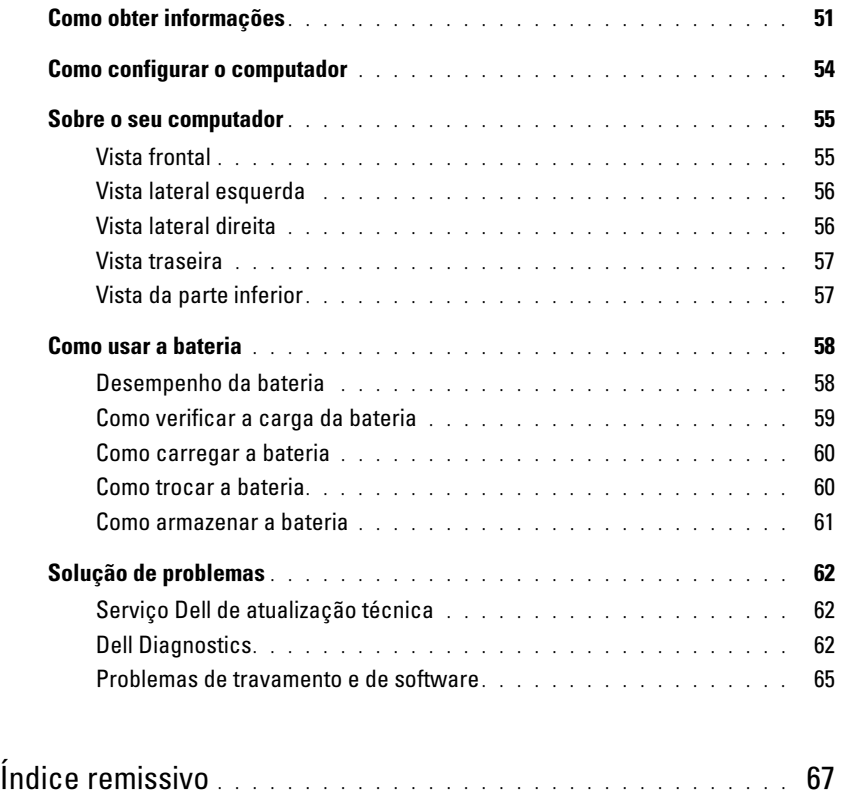

### <span id="page-50-0"></span>Como obter informações

Ø

 $\mathscr{D}_\blacksquare$  NOTA: Alguns recursos ou mídia podem ser opcionais e, por esta razão, não serem fornecidos com o seu computador. Alguns recursos ou mídia podem não estar disponíveis em determinados países.

NOTA: Informações adicionais poderão ser fornecidas com o seu computador.

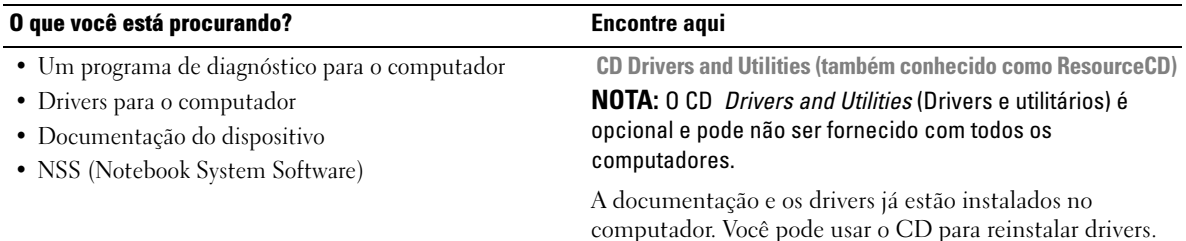

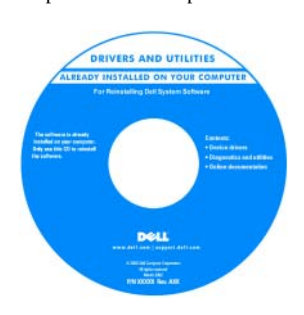

<span id="page-50-1"></span>O CD pode conter arquivos Readme (Leiame) para fornecer as atualizações mais recentes sobre alterações técnicas no computador ou material de referência técnica avançada para técnicos ou usuários experientes.

NOTA: Para encontrar atualizações de drivers e documentação, vá para o site de suporte da Dell em support.dell.com (em inglês).

• Como remover e substituir peças

- Especificações
- Como configurar os parâmetros do sistema
- Como localizar defeitos e solucionar problemas
- Guia do Usuário do Dell Precision™ Mobile Workstation
- 1 Clique em Iniciar→ Ajuda e suporte→ Dell User and System Guides→ (Guias do usuário e do sistema Dell) System Guides (Guias do sistema).
- 2 Clique no guia do usuário (User's Guide) do seu computador.

### O que você está procurando?<br>
Encontre aqui

- Informações sobre garantia
- Termos e condições (somente para os EUA)
- Instruções de segurança
- Informações de normalização
- Informações de ergonomia
- Contrato de licença do usuário final

<span id="page-51-2"></span><span id="page-51-0"></span>Guia de Informações do Produto Dell™

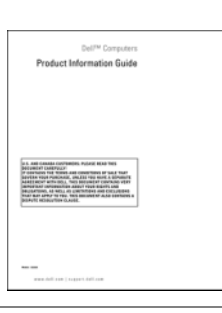

• Código de serviço expresso e etiqueta de serviço

• Etiqueta de licença do Microsoft Windows

Etiqueta de serviço e licença do Microsoft® Windows®

Essas etiquetas estão localizadas na parte inferior do computador.

- Use a etiqueta de serviço para identificar o computador quando acessar o site support.dell.com (em inglês) ou quando entrar em contato com o suporte técnico.
- Digite o código de serviço expresso para direcionar sua chamada ao entrar em contato com o suporte técnico.

<span id="page-51-1"></span>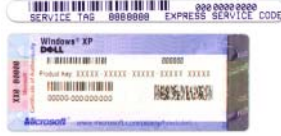

<span id="page-52-2"></span><span id="page-52-1"></span><span id="page-52-0"></span>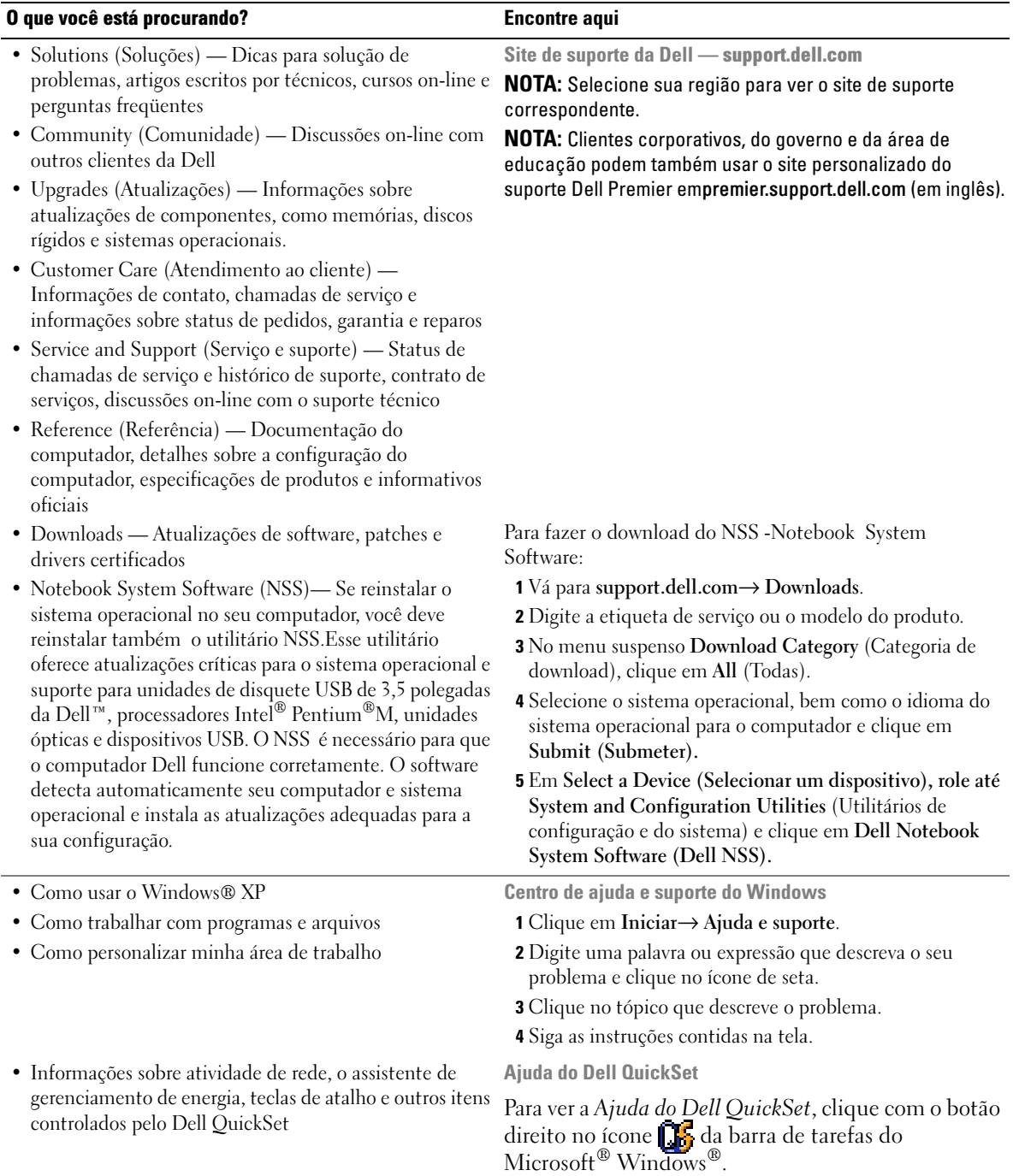

#### O que você está procurando? entrante aqui

• Como reinstalar o sistema operacional CD do sistema operacional

NOTA: O CD do *sistema operacional* pode ser opcional e não ser fornecido com o seu computador.

O sistema operacional já está instalado no computador. Para reinstalá-lo, use oCD opcional do sistema operacional.

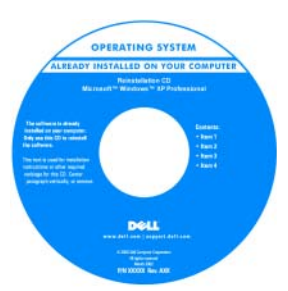

<span id="page-53-1"></span>Após reinstalá-lo, use o CD Drivers and Utilities (ResourceCD) para reinstalar os drivers dos dispositivos fornecidos com o computador.

NOTA: A cor do CD varia de acordo com o sistema operacional adquirido.

### <span id="page-53-0"></span>Como configurar o computador

- $\overline{\Delta}$  ADVERTÊNCIA: Antes de começar qualquer procedimento descrito nesta seção, siga as instruções de segurança contidas no Guia de Informações do Produto.
	- 1 Abra a caixa de acessórios.
	- 2 Separe os itens da caixa de acessórios necessários para a configuração do computador.

A caixa de acessórios contém também a documentação do usuário, software ou hardware adicional (como placas de PC, drivers ou baterias) que você adquiriu.

3 Conecte o adaptador CA no respectivo conector do computador e à tomada elétrica.

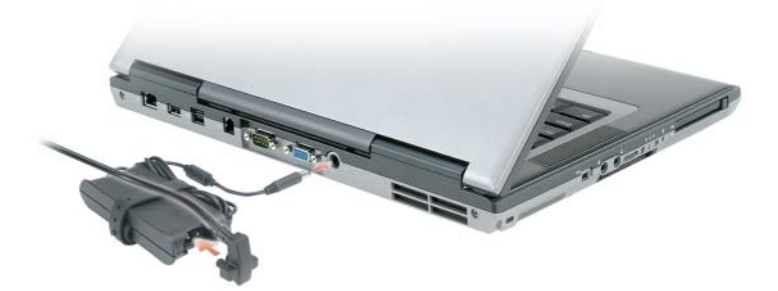

4 Abra a tela do computador e pressione o botão liga/desliga para ligar o computador (consulte Vista frontal).

U NOTA: Não conecte o computador ao dispositivo de acoplamento, até que o computador tenha sido ligado e desligado pelo menos uma vez.

## <span id="page-54-0"></span>Sobre o seu computador

### <span id="page-54-1"></span>Vista frontal

<span id="page-54-2"></span>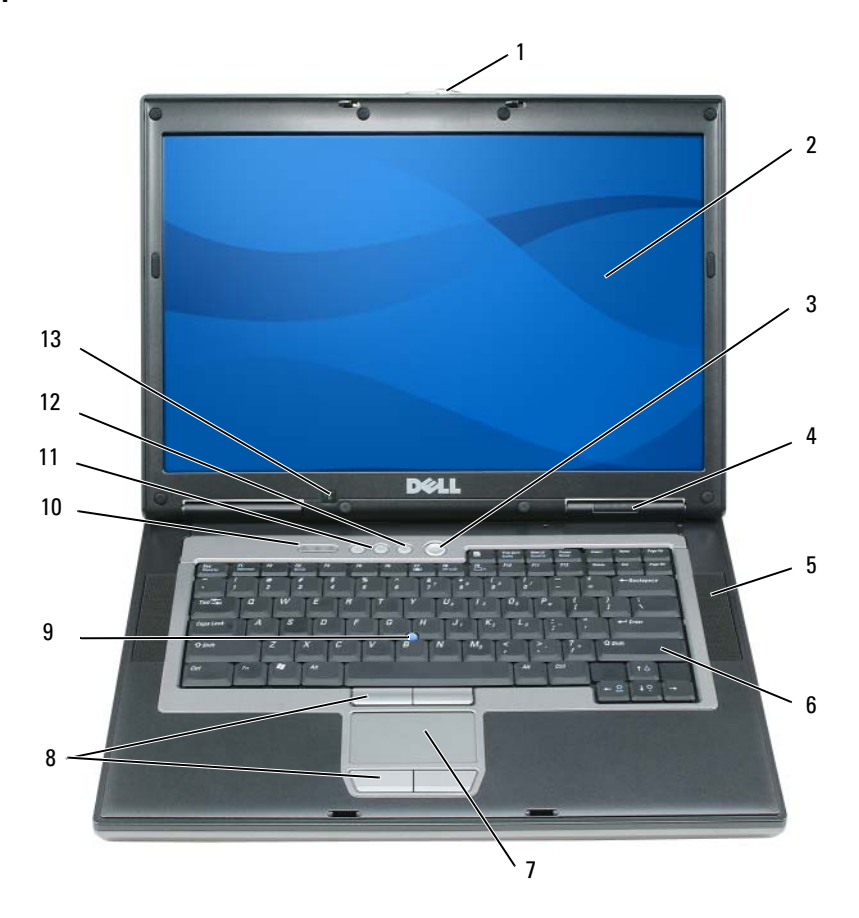

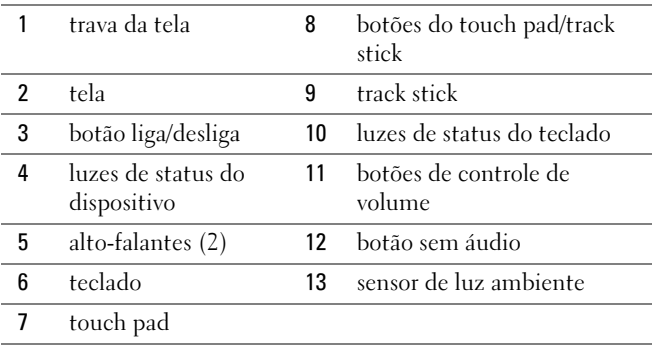

### <span id="page-55-0"></span>Vista lateral esquerda

<span id="page-55-3"></span>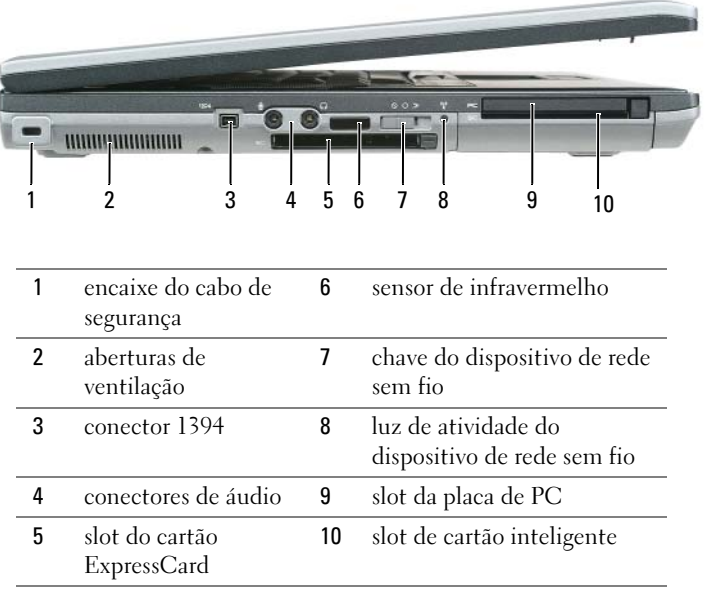

### <span id="page-55-1"></span>Vista lateral direita

<span id="page-55-2"></span>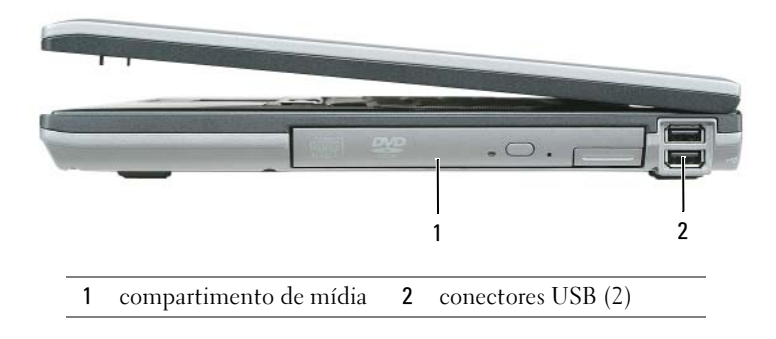

### <span id="page-56-3"></span><span id="page-56-0"></span>Vista traseira

∕∖∖ ADVERTÊNCIA: Não bloqueie, não introduza objetos e nem permita o acúmulo de poeira nas aberturas de ventilação. Não coloque o computador em ambientes com pouca ventilação, como por exemplo em uma pasta fechada, enquanto ele estiver operando. O bloqueio do fluxo de ar pode danificar o computador ou causar incêndio.

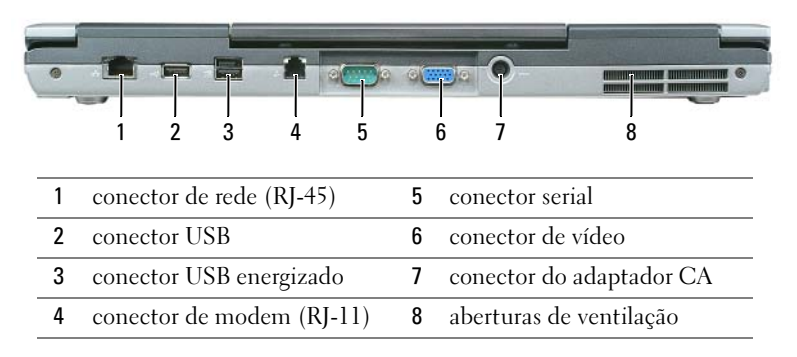

### <span id="page-56-2"></span><span id="page-56-1"></span>Vista da parte inferior

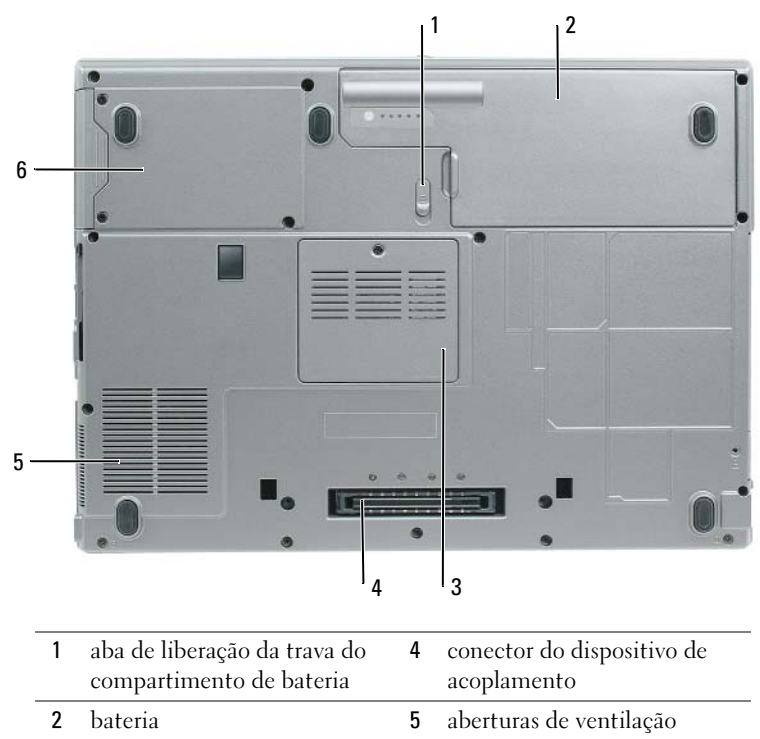

3 tampa do módulo de memória 6 disco rígido

### <span id="page-57-0"></span>Como usar a bateria

### <span id="page-57-2"></span><span id="page-57-1"></span>Desempenho da bateria

NOTA: Para obter informações sobre a garantia Dell do seu computador, consulte o *Guia de Informações do Produto* ou o documento de garantia em separado fornecido com o computador.

Para obter um desempenho ótimo do computador e ajudar a preservar as configurações do BIOS, ligue o computador portátil Dell™ usando permanentemente a bateria principal instalada. A bateria contida no compartimento de bateria do computador é fornecida como equipamento padrão.

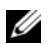

 $\mathscr{D}$  NOTA: Quando for usar o computador pela primeira vez, como a bateria pode não estar completamente carregada, use o adaptador CA para conectar o novo computador a uma tomada elétrica. Para obter melhores resultados, opere o computador com o adaptador CA até a bateria estar completamente carregada. Para ver o status de carga da bateria, acesse o Painel de controle→ Opções de energia e depois clique na guia Medidor de energia.

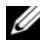

 $\mathscr{Q}_1$  NOTA: O tempo de operação da bateria (período em que a bateria consegue reter a carga) diminui com o uso. Dependendo da forma como a bateria é usada e das condições sob as quais ela é usada, pode ser que você tenha de comprar uma nova bateria durante a vida útil de seu computador.

O tempo de operação da bateria varia de acordo com as condições operacionais. Você pode instalar uma segunda bateria opcional no compartimento de mídia para aumentar de maneira significativa o tempo de operação.

Ele é consideravelmente diminuído quando você executa certas operações, incluindo, entre outras, as seguintes:

- Usar unidades ópticas
- Usar dispositivos de comunicação sem fio, placas de PC, cartões ExpressCards, placas de memória de mídia ou dispositivos USB
- Usar configurações de alto brilho de vídeo, proteções de tela em 3D ou outros programas com consumo elevado de energia, como jogos em 3D, por exemplo
- Operar o computador no modo de desempenho máximo.

**NOTA:** É recomendável conectar o computador a uma tomada elétrica durante as gravações de CD ou DVD.

Você pode verificar a carga da bateria antes de inseri-la no computador (consulte ["Como verificar a carga](#page-58-0)  [da bateria", na página 59\)](#page-58-0). Você pode também definir opções de gerenciamento de energia para ser alertado quando a carga da bateria estiver baixa.

ADVERTÊNCIA: O uso de uma bateria incompatível pode aumentar o risco de incêndio ou explosão. Substitua a bateria somente por uma bateria compatível adquirida na Dell. A bateria de íon de lítio foi projetada para funcionar com o computador Dell. Não use a bateria de outros computadores no seu computador.

 $\hat{A}$  ADVERTÊNCIA: Não descarte baterias junto com o lixo doméstico. Quando a bateria não puder mais armazenar carga, ligue para o órgão ambiental ou para a empresa de coleta de lixo local para obter instruções sobre como descartar uma bateria de íons de lítio. Consulte "Descarte da bateria" no *Guia de Informações do Produto*.

 $\hat{A}$  ADVERTÊNCIA: O uso inadequado da bateria pode aumentar o risco de incêndio ou de queimaduras químicas. Não perfure, não incinere, não desmonte nem exponha a bateria a temperaturas acima de 65°C. Mantenha a bateria longe de crianças. Manuseie com muito cuidado baterias danificadas ou que estejam vazando. As baterias danificadas podem vazar e causar lesões corporais ou danos ao equipamento.

### <span id="page-58-2"></span><span id="page-58-0"></span>Como verificar a carga da bateria

O medidor de carga de bateria do Dell QuickSet, a janela Medidor de energia do Microsoft Windows, o ícone <sup>12</sup>, o indicador de carga e o indicador de saúde da bateria, bem como as advertências sobre pouca carga fornecem informações sobre a carga da bateria.

### Medidor de bateria do Dell™ QuickSet

Se o Dell QuickSet estiver instalado, pressione <Fn><F3> para mostrar o respectivo medidor de bateria. O medidor de bateria mostra o status, a saúde da bateria, o nível de carga e o tempo necessário para o carregamento total da bateria do computador.

Para obter mais informações sobre o QuickSet, clique o botão direito do mouse no ícone as da barra de tarefas e depois clique em Ajuda.

### <span id="page-58-1"></span>Medidor de energia do Microsoft® Windows®

O medidor de energia do Windows indica a carga restante da bateria. Para ver o medidor de energia, clique duas vezes no ícone  $\mathbf{d}$  da barra de tarefas.

Se o computador estiver conectado à tomada elétrica, o ícone aparecerá.

### <span id="page-58-3"></span>Indicador de carga

Se você pressionar uma vez ou *pressionar e segurar* o botão de status no indicador de carga da bateria, você poderá verificar a:

- Carga da bateria (para verificar a carga, pressione e solte o botão de status)
- Saúde da bateria (para verificar a saúde, pressione e segure o botão de status)

O tempo de operação da bateria é determinado, em grande parte, pelo número de vezes em que ela é carregada. Após centenas de ciclos de carga e descarga, as baterias perdem um pouco da capacidade de carga ou de sua saúde.— Isto é, a bateria pode mostrar o status de "carregada", mas manter uma capacidade de carga reduzida (saúde).

### Verificar a carga da bateria

Para verificar a carga da bateria, pressione e solte o botão de status no indicador de carga da bateria para acender as luzes que indicam o nível de carga. Cada luz representa aproximadamente 20% da carga total. Por exemplo, se a bateria tiver 80% de carga restante, quatro luzes estarão acesas. Se não houver luzes acesas, a bateria estará descarregada.

### Verificar a saúde da bateria

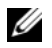

 $\mathscr{D}$  NOTA: Existem duas maneiras de verificar a saúde da bateria: usar o indicador de carga da bateria, conforme descrito a seguir, e usar o medidor de bateria do Dell QuickSet. Para obter informações sobre o QuickSet, clique com o botão direito do mouse no ícone  $\prod_{i=1}^n$  da barra de tarefas e depois clique em Ajuda.

Para verificar a saúde da bateria usando o indicador de carga, pressione e segure o botão de status no indicador de carga da bateria durante pelo menos três segundos. Se nenhuma luz acender, a bateria está em boas condições e restam mais de 80 % da sua capacidade de carga original. Cada luz representa uma degradação incremental. O aparecimento de cinco luzes é uma indicação de que resta menos de 60 % da capacidade de carga e você deverá começar a pensar em trocar a bateria. Consulte as especificações no Guia do usuário.

### Advertência sobre bateria com pouca carga

AVISO: Para evitar perda ou danos aos dados, salve o trabalho imediatamente após receber uma advertência de bateria com pouca carga. Conecte o computador a uma tomada elétrica. Se a bateria ficar completamente descarregada, o modo de hibernação será iniciado automaticamente.

Por padrão, uma janela pop-up avisará você quando a carga da bateria estiver esgotada em aproximadamente 90%. Você pode alterar as configurações dos alarmes de bateria no QuickSet ou na janela Propriedades das opções de energia.

### <span id="page-59-2"></span><span id="page-59-0"></span>Como carregar a bateria

**Z⁄ NOTA:** Com o Dell™ ExpressCharge™, quando o computador está desligado, o adaptador CA carrega 80 por cento de uma bateria completamente descarregada em aproximadamente 1 hora e em aproximadamente 2 horas ele carrega 100 por cento da bateria. O tempo para carregar a bateria será maior se o computador estiver ligado. Você pode deixar a bateria no computador o tempo que quiser. O circuito interno da bateria evita a sobrecarga.

Quando você conecta o computador a uma tomada elétrica ou instala uma bateria em um computador conectado a uma tomada elétrica, ele verifica a carga e a temperatura da bateria. Se necessário, o adaptador CA carrega a bateria e mantém a carga da bateria.

Se a bateria estiver quente devido ao uso no computador ou porque a temperatura ambiente está elevada, talvez ela não seja carregada quando o computador for conectado a uma tomada elétrica.

A bateria estará muito quente para começar a carregar se a luz  $\vert \mathfrak{f} \vert$  piscar alternadamente entre as cores verde e laranja. Desconecte o computador da tomada elétrica e deixe que a bateria e o computador esfriem até atingirem a temperatura ambiente. Em seguida, conecte o computador à tomada elétrica para continuar a carregar a bateria.

### <span id="page-59-3"></span><span id="page-59-1"></span>Como trocar a bateria

ADVERTÊNCIA: Antes de executar estes procedimentos, desligue o computador, desconecte o adaptador CA da tomada elétrica e do computador e remova quaisquer outros cabos externos do computador.

AVISO: Você precisa remover todos os cabos externos do computador para evitar possíveis danos ao conector.

### $\hat{A}$  ADVERTÊNCIA: O uso de uma bateria incompatível pode aumentar o risco de incêndio ou explosão. Substitua a bateria somente por uma bateria compatível adquirida na Dell. A bateria foi projetada para funcionar com o computador Dell™. Não use a bateria de outros computadores no seu computador.

Para remover a bateria:

- 1 Se o computador estiver conectado a um dispositivo de acoplamento, (acoplado), desconecte-o. Consulte a documentação fornecida com o dispositivo de acoplamento para obter instruções.
- 2 Certifique-se de que o computador esteja desligado.
- 3 Deslize a aba de liberação da trava do compartimento de bateria na parte inferior do computador até ouvir um clique.
- 4 Usando a aba da bateria, levante a bateria para retirá-la do computador.

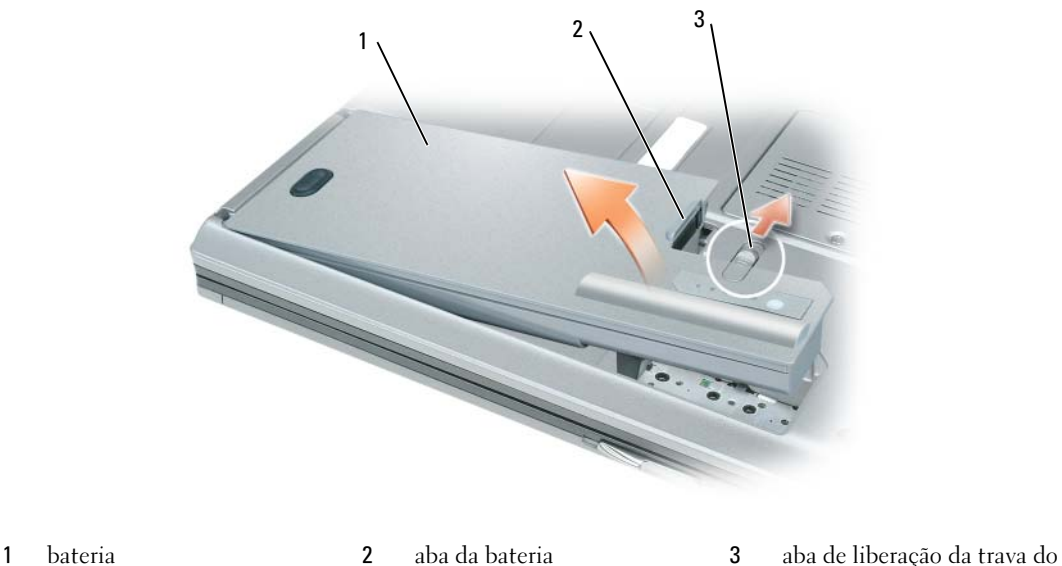

<span id="page-60-1"></span>

compartimento de bateria

Para recolocar a bateria, coloque-a no compartimento e pressione-a para baixo até ouvir o clique da aba de liberação da trava.

### <span id="page-60-0"></span>Como armazenar a bateria

Remova a bateria quando for guardar o computador por muito tempo. As baterias perdem a carga durante um período longo de armazenamento. Nestes casos, recarregue a bateria completamente antes de usá-la (consulte ["Como carregar a bateria", na página 60\)](#page-59-0).

### <span id="page-61-0"></span>Solução de problemas

### <span id="page-61-1"></span>Serviço Dell de atualização técnica

O serviço Dell de atualização técnica fornece notificação proativa através de e-mail sobre as atualizações de software e hardware do computador. O serviço é grátis e pode ser personalizado para atender as necessidades de conteúdo, de formato e da freqüência com que você recebe notificações.

Para se inscrever no serviço Dell de atualização técnica, vá para support.dell.com/technicalupdate (em inglês).

### <span id="page-61-3"></span><span id="page-61-2"></span>Dell Diagnostics

### $\hat{A}$  ADVERTÊNCIA: Antes de começar qualquer procedimento descrito nesta seção, siga as instruções de segurança contidas no Guia de Informações do Produto.

### Quando usar o Dell Diagnostics

Se você tiver qualquer problema com o computador, execute as verificações descritas em ["Problemas de](#page-64-0)  [travamento e de software", na página 65](#page-64-0) e execute o Dell Diagnostics antes de entrar em contato com a Dell para obter assistência técnica.

É recomendável que você imprima estes procedimentos antes de começar.

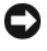

AVISO: O Dell Diagnostics só funciona em computadores Dell™.

NOTA: O CD *Drivers and Utilities* (Drivers e utilitários) é opcional e pode não ser fornecido com o seu computador.

Inicie o Dell Diagnostics a partir do disco rígido ou do CD Drivers and Utilities (Drivers e utilitários), também conhecido como ResourceCD).

### <span id="page-61-4"></span>Como iniciar o Dell Diagnostics a partir do disco rígido

O Dell Diagnostics está localizado em uma partição oculta do utilitário de diagnóstico no disco rígido.

- 1 Desligue o computador.
- 2 Se o computador estiver conectado a um dispositivo de acoplamento, (acoplado), desconecte-o. Consulte a documentação fornecida com o dispositivo de acoplamento para obter instruções.
- **3** Conecte o computador a uma tomada elétrica.
- 4 O Dell Diagnostics pode ser aberto usando um dos dois modos a seguir:
	- Ligue o computador. Quando o logotipo DELL™ aparecer, pressione <F12> imediatamente. Selecione Diagnostics no menu de inicialização e pressione <Enter>.

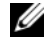

**NOTA:** Se você esperar tempo demais e o logotipo do sistema operacional aparecer, continue aguardando até que a área de trabalho do Microsoft® Windows*®* seja mostrada. Em seguida, desligue o computador e tente novamente.

• Pressione e segure a tecla <Fn> e ao mesmo tempo ligue o computador.

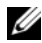

 $\mathscr{U}$  NOTA: Se você receber uma mensagem com a informação de que não foi encontrada nenhuma partição do utilitário de diagnóstico, execute o Dell Diagnostics a partir do CD opcional *Drivers and Utilities* (Drivers e utilitários).

O computador executará a avaliação de pré-inicialização do sistema, que é uma série de testes iniciais da placa de sistema, do teclado, do disco rígido e da tela.

- Durante a avaliação, responda a todas as perguntas apresentadas
- Se alguma falha for detectada, o computador interromperá o processo e emitirá um bipe. Para interromper a avaliação e reinicializar o computador, pressione <Esc>; para passar para o teste seguinte, pressione  $\langle v \rangle$ ; para testar novamente o componente que apresentou defeito, pressione  $\langle r \rangle$ .
- Se a avaliação de pré-inicialização do sistema for bem-sucedida, você receberá a mensagem Booting Dell Diagnostic Utility Partition. Press any key to continue ( Inicializando partição do utilitário de diagnóstico da Dell. Pressione qualquer tecla para continuar).
- 5 Pressione qualquer tecla para iniciar o Dell Diagnostics a partir da partição do utilitário de diagnóstico na unidade de disco rígido.

### <span id="page-62-0"></span>Como iniciar o Dell Diagnostics a partir do CD Drivers and Utilities

- 1 Insira o CD Drivers and Utilities (Drivers e utilitários).
- 2 Desligue e reinicialize o computador.

Quando o logotipo DELL aparecer, pressione <F12> imediatamente.

Se você esperar tempo demais e o logotipo do Windows aparecer, continue aguardando até que a área de trabalho do Windows apareça. Em seguida, desligue o computador e tente novamente.

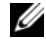

 $\mathscr{U}_\bullet$  NOTA: As etapas a seguir alteram a seqüência de inicialização para ser executada apenas uma vez. Na próxima inicialização, o computador inicializará de acordo com os dispositivos especificados no programa de configuração do sistema.

- 3 Quando a lista de dispositivos de inicialização aparecer, realce CD/DVD/CD-RW Drive (Unidade de CD/DVD/CD-RW) e pressione <Enter>.
- 4 Selecione a opção Boot from CD-ROM (Inicializar a partir do CD-ROM) no menu apresentado e pressione <Enter>.
- 5 Digite 1 para iniciar o menu e pressione <Enter> para continuar.
- **6** Selecione **Run the 32 Bit Dell Diagnostics** (Executar o Dell Diagnostics de 32 bits) na lista numerada. Se houver várias versões na lista, selecione a versão adequada para sua plataforma.
- 7 Quando o menu principal do Dell Diagnostics aparecer, selecione o teste que você deseja executar.

### Tela do menu principal do Dell Diagnostics

1 Depois que o Dell Diagnostics for carregado e a tela do menu principal aparecer, clique no botão da opção desejada.

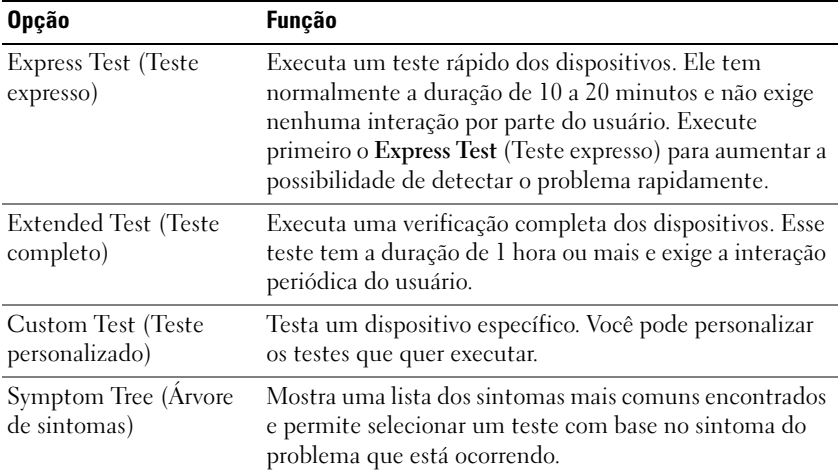

2 Se algum problema for encontrado durante um teste, aparecerá uma mensagem mostrando o código do erro e uma descrição do problema. Anote esse código e a descrição do problema e siga as instruções apresentadas na tela.

 $\mathscr{U}_4$  NOTA: A etiqueta de servico do computador está localizada na parte superior de cada tela de teste. Se você entrar em contato com a Dell, o suporte técnico solicitará o número da etiqueta de serviço.

3 Se você executar um teste usando a opção Custom Test (Teste personalizado) ou Symptom Tree (Árvore de sintomas), clique na guia correspondente descrita na tabela a seguir para obter mais informações.

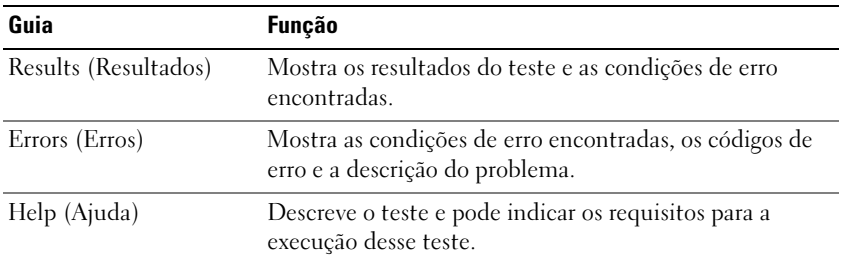

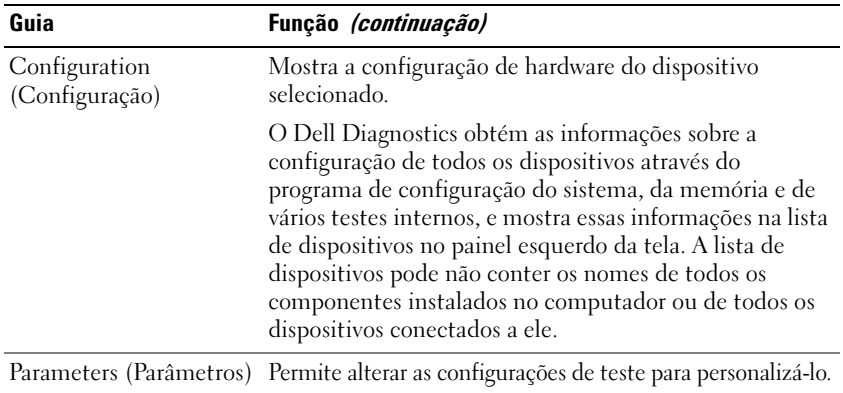

4 Quando os testes terminarem, se você estiver executando o Dell Diagnostics a partir do CD Drivers and Utilities (Drivers e utilitários), remova o CD.

Quando os testes terminarem, feche a tela de teste para retornar ao menu principal. Para sair do Dell Diagnostics e reinicializar o computador, feche a tela do menu principal.

### <span id="page-64-5"></span><span id="page-64-0"></span>Problemas de travamento e de software

 $\bigwedge$  ADVERTÊNCIA: Antes de começar qualquer procedimento descrito nesta seção, siga as instruções de segurança contidas no Guia de Informações do Produto.

### <span id="page-64-2"></span>O computador não inicia

VERIFIQUE SE O ADAPTADOR CA ESTÁ BEM CONECTADO AO COMPUTADOR E À TOMADA ELÉTRICA

### <span id="page-64-1"></span>O computador pára de responder

AVISO: Você poderá perder dados se não conseguir executar o procedimento de desligar o sistema operacional

DESLIGUE O COMPUTADOR — Se você não conseguir obter resposta pressionando uma tecla ou movendo o mouse, pressione e mantenha pressionado o botão liga/desliga durante pelo menos 8 a 10 segundos até desligar o computador. Em seguida, reinicie o computador.

#### <span id="page-64-3"></span>Um programa pára de responder ou trava repetidamente

<span id="page-64-4"></span> $\mathscr{D}_\blacksquare$  NOTA: As instruções de instalação do software estão geralmente contidas na documentação ou em um disquete ou CD.

#### FECHE O PROGRAMA -

- 1 Pressione <Ctrl><Shift><Esc> simultaneamente.
- 2 Clique no Gerenciador de tarefas.
- **3** Clique em Aplicativos.
- 4 Clique no programa que não está mais respondendo.
- **5** Clique em Finalizar tarefa.

#### **CONSULTE A DOCUMENTAÇÃO DO SOFTWARE** — Se necessário, desinstale e, em seguida, reinstale o programa.

### Programa criado para uma versão anterior do sistema operacional Microsoft $^\circledR$  Windows $^\circledR$

EXECUTAR O ASSISTENTE DE COMPATIBILIDADE DE PROGRAMAS — O Assistente de compatibilidade de programas configura o programa para funcionar em ambientes similares a ambientes não-Windows XP.

- <span id="page-65-0"></span>1 Clique em Iniciar→ Todos os programas→ Acessórios→ Assistente de compatibilidade de programas→ Avançar.
- <span id="page-65-2"></span>2 Siga as instruções apresentadas na tela.

#### Exibição de uma tela inteiramente azul

DESLIGUE O COMPUTADOR — Se você não conseguir obter resposta pressionando uma tecla ou movendo o mouse, pressione e mantenha pressionado o botão liga/desliga durante pelo menos 8 a 10 segundos até o computador ser desligado. Em seguida, reinicie o computador.

#### Outros problemas de software

#### CONSULTE A DOCUMENTAÇÃO DO SOFTWARE OU ENTRE EM CONTATO COM O FABRICANTE DO PRODUTO PARA OBTER INFORMAÇÕES SOBRE A SOLUÇÃO DE PROBLEMAS -

- Verifique se o programa é compatível com o sistema operacional instalado no computador.
- Verifique se o computador atende aos requisitos mínimos de hardware necessários para executar o software. Consulte a documentação do software para obter informações.
- Verifique se o programa foi instalado e configurado adequadamente.
- Verifique se os drivers de dispositivo não estão em conflito com o programa.
- Se necessário, desinstale e, em seguida, reinstale o programa.

### FAÇA BACKUP DE SEUS ARQUIVOS IMEDIATAMENTE

### USE UM PROGRAMA DE BUSCA DE VÍRUS PARA EXAMINAR O DISCO RÍGIDO, OS DISQUETES OU OS CDS

#### SALVE E FECHE OS ARQUIVOS ABERTOS E FECHE TODOS OS PROGRAMAS QUE TAMBÉM ESTIVEREM ABERTOS E DEPOIS DESLIGUE <sup>O</sup> COMPUTADOR USANDO <sup>O</sup> MENU Iniciar

<span id="page-65-1"></span>EXAMINE O COMPUTADOR PARA VER SE ELE CONTÉM ALGUM SPYWARE - Se o seu computador estiver lento, se aparecer freqüentes anúncios em janelas pop-up ou se você tiver problemas para se conectar à Internet, o seu computador pode estar infectado por algum spyware (software de espionagem). Use um programa antivírus que inclua proteção contra spyware (talvez seja necessário fazer um upgrade) para examinar o computador e remover o spyware. Para obter mais informações, visite o site support.dell.com (em inglês) e procure a palavra-chave *spyware*.

EXECUTE O DELL DIAGNOSTICS — Consulte .["Dell Diagnostics", na página 62](#page-61-2) Se a execução de todos os testes for bem-sucedida, a condição de erro estará relacionada a um problema de software.

# <span id="page-66-0"></span>Índice remissivo

### A

[Ajuda do QuickSet, 53](#page-52-0) arquivo de ajuda [centro de ajuda e suporte do](#page-52-1)  Windows, 53 assistentes

[Assistente de compatibilidade](#page-65-0)  de programas, 66

### B

bateria [armazenamento, 61](#page-60-1) [carregar, 60](#page-59-2) [desempenho, 58](#page-57-2) [medidor de energia, 59](#page-58-1) [remoção, 60](#page-59-3) [verificação da carga, 59](#page-58-2)

### C

[CD do sistema](#page-53-1)  operacional, 54 CDs [sistema operacional, 54](#page-53-1) [centro de ajuda e suporte, 53](#page-52-1) Com iniciar o Dell [Diagnostics a partir do](#page-62-0)  CD Drivers and Utilities, 63

computador [desempenho lento, 66](#page-65-1) [pára de responder, 65](#page-64-1) [trava, 65-](#page-64-1)[66](#page-65-2)

conector de ligação em série [vista do sistema, 57](#page-56-2)

[contrato de licença do usuário](#page-51-0)  final, 52

### D

Dell [site de suporte, 53](#page-52-2) [Dell Diagnostics, 62](#page-61-3) descrição do conector de ligação em série [descrição, 57](#page-56-2) diagnóstico [Dell, 62](#page-61-3)

documentação [contrato de licença do usuário](#page-51-0)  final, 52 [de normalização, 52](#page-51-0) [ergonomia, 52](#page-51-0) [garantia, 52](#page-51-0) [Guia de Informações do](#page-51-0)  Produto, 52 [Guia do usuário, 51](#page-50-1) [on-line, 53](#page-52-2) [segurança, 52](#page-51-0)

### E

[etiqueta de serviço, 52](#page-51-1) [etiqueta do Microsoft](#page-51-1)  Windows, 52 etiquetas

[etiqueta de serviço, 52](#page-51-1) [Microsoft Windows, 52](#page-51-1)

### G

[Guia de Informações do](#page-51-0)  Produto, 52 [Guia do usuário, 51](#page-50-1)

### H

hardware [Dell Diagnostics, 62](#page-61-3)

### I

[indicador de carga de](#page-58-3)  bateria, 59 [informações de ergonomia, 52](#page-51-0) [informações de garantia, 52](#page-51-0) informações de [normalização, 52](#page-51-0) [iniciar o Dell Diagnostics a](#page-61-4)  partir do disco rígido, 62 [instruções de segurança, 52](#page-51-0)

### P

problemas [computador não inicia, 65](#page-64-2) [computador pára de](#page-64-1)  responder, 65 [computador trava, 65-](#page-64-1)[66](#page-65-2) [Dell Diagnostics, 62](#page-61-3) [desempenho lento do](#page-65-1)  computador, 66 [programa pára de](#page-64-3)  responder, 65 [programa trava, 65](#page-64-4) [programas e compatibilidade](#page-65-0)  com o Windows, 66 [software, 65-](#page-64-5)[66](#page-65-0) [spyware, 66](#page-65-1) [tela azul, 66](#page-65-2) [travamento, 65](#page-64-5)

### R

ResourceCD [Dell Diagnostics, 62](#page-61-3)

### S

sistema operacional [CD, 54](#page-53-1) [reinstalação, 54](#page-53-1) [site de suporte na Web, 53](#page-52-2) [site do Dell Premier](#page-51-2)  Support, 52 software [problemas, 66](#page-65-0)

solução de problemas [centro de ajuda e suporte, 53](#page-52-1) [Dell Diagnostics, 62](#page-61-3) [spyware, 66](#page-65-1)

### V

vistas do sistema [frontal, 55](#page-54-2) [lado direito, 56](#page-55-2) [parte inferior, 57](#page-56-3) [traseira, 57](#page-56-3) [vista lateral esquerda, 56](#page-55-3)

### W

Windows XP [Assistente de compatibilidade](#page-65-0)  de programas, 66 [centro de ajuda e suporte, 53](#page-52-1) [reinstalação, 54](#page-53-1)

Estación de trabajo móvil Dell Workstation M65

Guía de referencia rápida

Modelo PP04X

### Notas, avisos y precauciones

**XX NOTA:** Una NOTA proporciona información importante que le ayuda a utilizar su ordenador de la mejor manera posible.

AVISO: Un AVISO indica la posibilidad de daños en el hardware o pérdida de datos y le explica cómo evitar el problema.

 $\bigwedge$  PRECAUCIÓN: Una PRECAUCIÓN indica la posibilidad de sufrir daños materiales o personales, e incluso peligro de muerte.

### Abreviaturas y siglas

Si ha adquirido un ordenador Dell™ de la serie n, las referencias al sistema operativo Microsoft® Windows® que aparezcan en este documento no tendrán aplicación.

Modelo PP04X

\_\_\_\_\_\_\_\_\_\_\_\_\_\_\_\_\_\_\_\_

Diciembre 2005 N/P UD008 Rev. A00

**La información contenida en este documento puede modificarse sin previo aviso. © 2005 Dell Inc. Todos los derechos reservados.**

Queda prohibida su reproducción en cualquier medio sin la autorización por escrito de Dell Inc.

Marcas comerciales utilizadas en este texto: *Dell*, el logotipo de *DELL*, *Dell Precision* y *ExpressCharge* son marcas comerciales de Dell Inc.; *Intel* y *Pentium* son marcas comerciales registradas de Intel Corporation; *Microsoft, Outlook* y *Windows* son marcas comerciales registradas de Microsoft Corporation.

Este documento puede incluir otras marcas y nombres comerciales para referirse a las entidades que son propietarias de los mismos o a sus productos. Dell Inc. renuncia a cualquier interés sobre la propiedad de marcas y nombres comerciales que no sean los suyos.

# Contenido

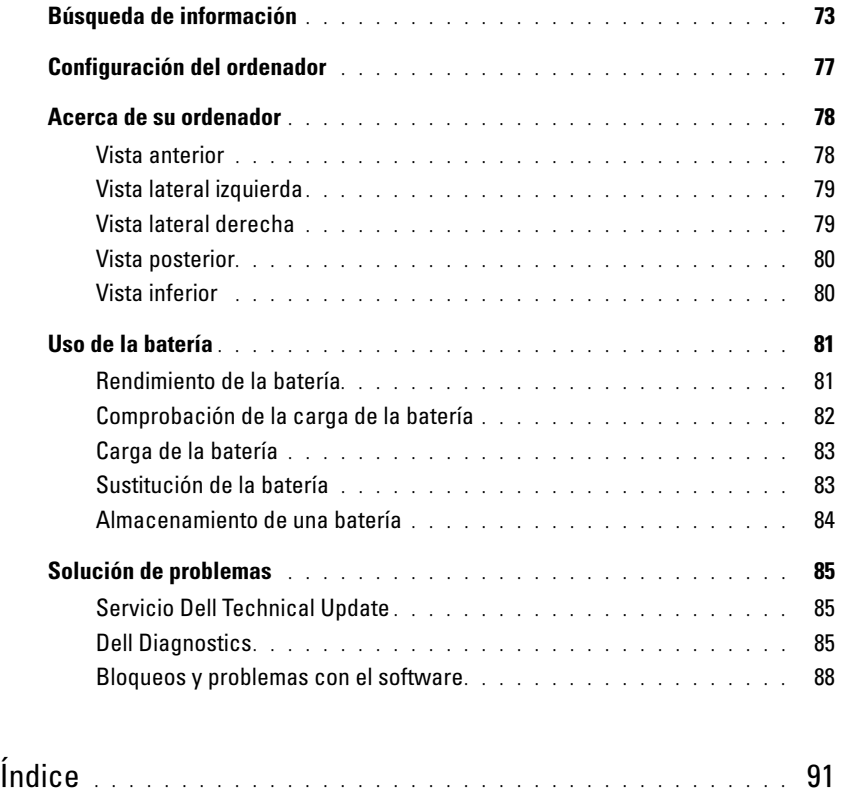
## Búsqueda de información

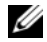

 $\mathscr{D}$  NOTA: Algunas funciones o medios son opcionales y pueden no incluirse en su ordenador. Es posible que algunas funciones o medios no estén disponibles en determinados países.

**NOTA:** Su ordenador puede incluir información adicional.

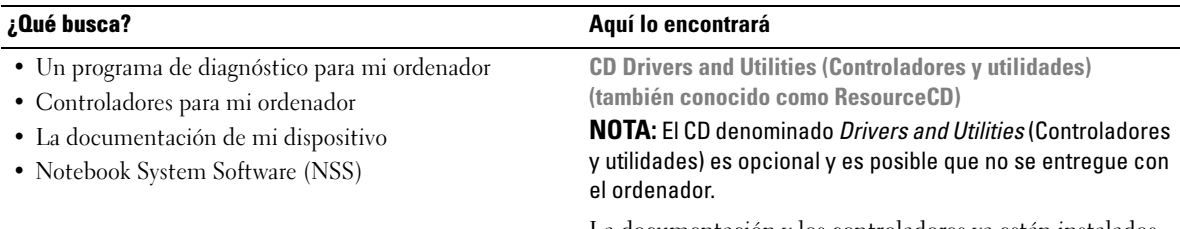

La documentación y los controladores ya están instalados en su ordenador. Puede utilizar el CD para volver a instalar los controladores.

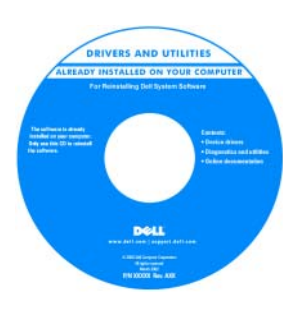

Los archivos "readme" (léame) pueden estar incluidos en su CD para disponer de actualizaciones de última hora sobre los cambios técnicos del ordenador o material de consulta destinado a los técnicos o usuarios avanzados.

NOTA: Los controladores y las actualizaciones de la documentación se pueden encontrar en support.dell.com.

<span id="page-72-0"></span>Guía del usuario de la estación de trabajo móvil Dell Precision™

- 1 Haga clic en Inicio→ Ayuda y soporte técnico→Guías del usuario y del sistema de Dell→ Guías del sistema.
- 2 Haga clic en la Guía del usuario de su ordenador.
- Cómo extraer y cambiar piezas
- Especificaciones
- Cómo configurar los parámetros del sistema
- Cómo detectar y solucionar problemas

#### • Información sobre la garantía

- Términos y condiciones (sólo en EE.UU.)
- Instrucciones de seguridad
- Información reglamentaria
- Información ergonómica
- Contrato de licencia de usuario final

#### ¿Qué busca? Aquí lo encontrará

<span id="page-73-2"></span><span id="page-73-0"></span>Guía de información del producto de Dell™

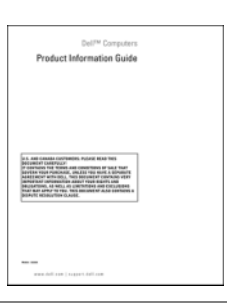

• Etiqueta de servicio y Express Service Code (Código de servicio rápido) Etiqueta de servicio y licencia de Microsoft® Windows®

• Etiqueta de licencia de Microsoft Windows

Estas etiquetas se encuentran en la parte inferior de su ordenador.

- Utilice la etiqueta de servicio para identificar el ordenador cuando utilice support.dell.com o se ponga en contacto con el servicio de asistencia técnica.
- Escriba el código de servicio urgente para dirigir su llamada cuando se ponga en contacto con el servicio de asistencia técnica.

<span id="page-73-1"></span>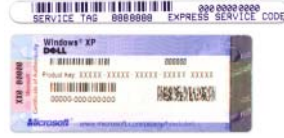

<span id="page-74-1"></span><span id="page-74-0"></span>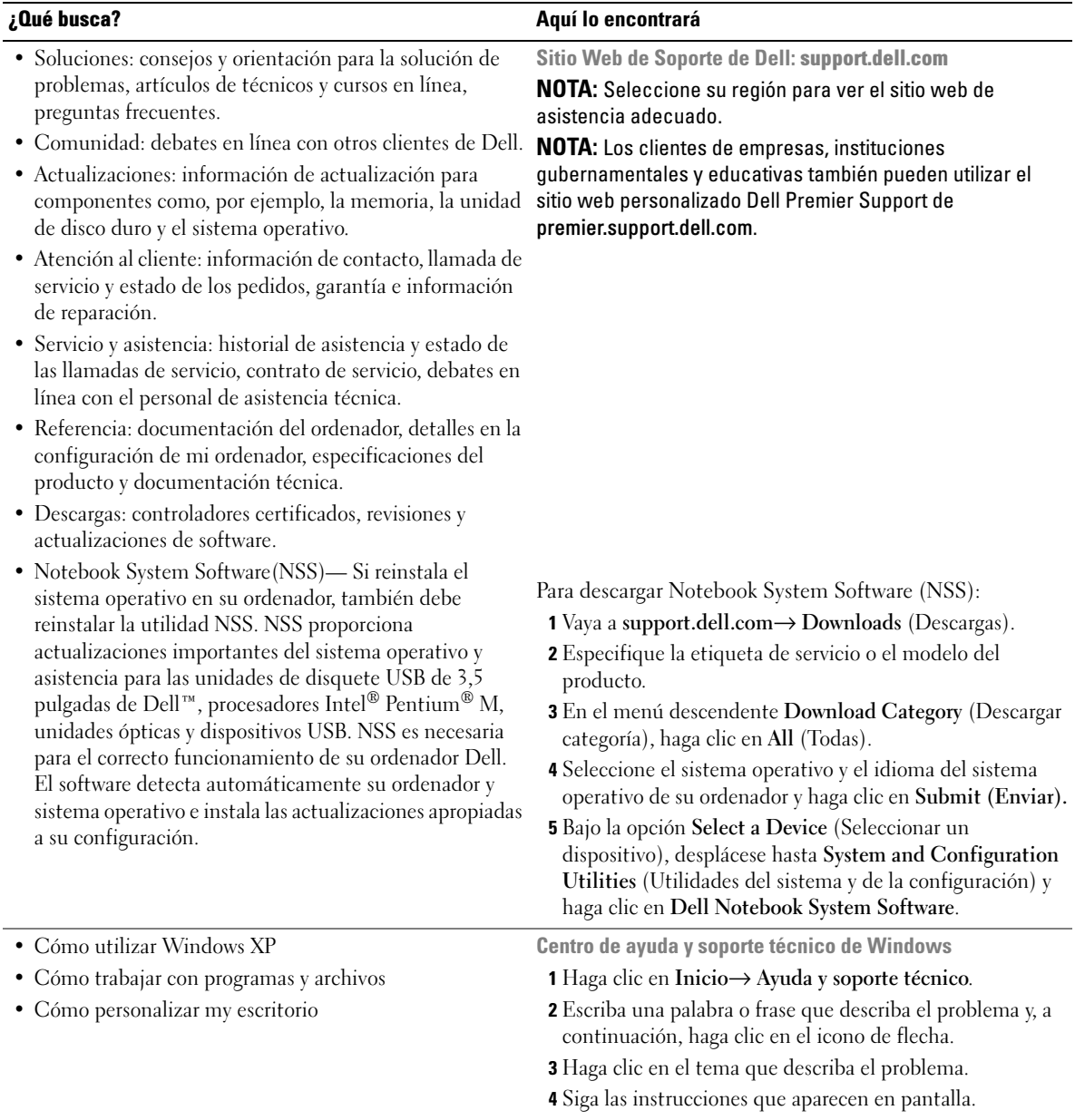

<span id="page-75-0"></span>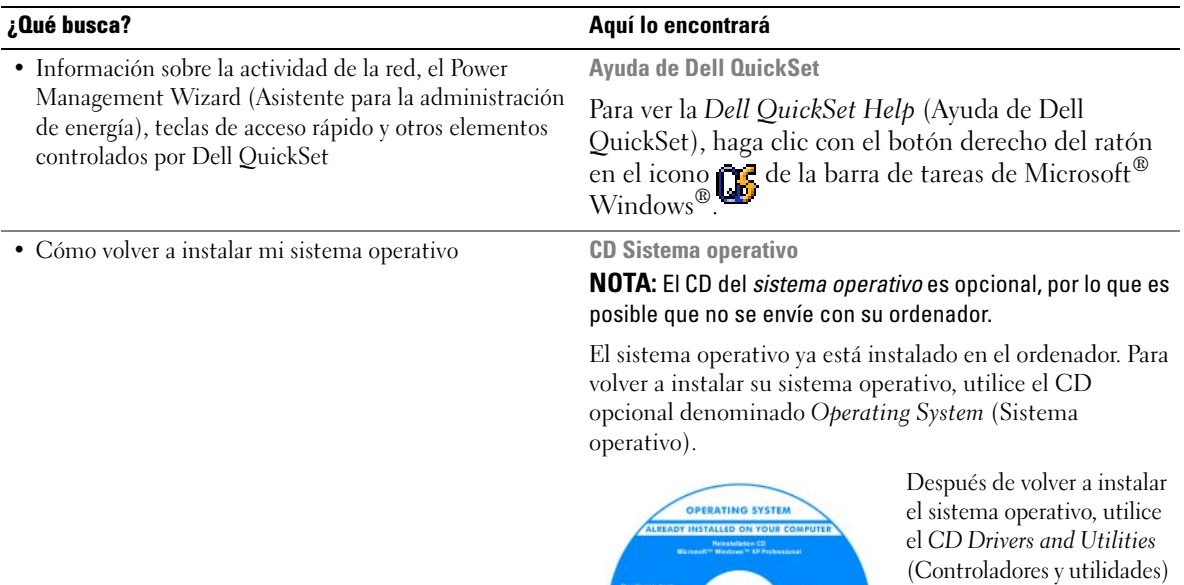

<span id="page-75-1"></span>(también conocido como ResourceCD) para volver a instalar los controladores de

NOTA: El color de su CD

los dispositivos suministrados con el

ordenador.

varía según el sistema operativo que haya solicitado.

## Configuración del ordenador

- $\bigwedge$  PRECAUCIÓN: Antes de comenzar cualquiera de los procedimientos de esta sección, siga las instrucciones de seguridad que se encuentran en la Guía de información del producto.
	- 1 Desempaquete la caja de accesorios.
	- 2 Saque el contenido de la caja de accesorios, que necesitará para completar la configuración del ordenador.

La caja de accesorios también contiene la documentación del usuario y todo el software o hardware adicional (como tarjetas PC, unidades o baterías) que ha solicitado.

3 Conecte el adaptador de CA al conector del adaptador de CA del ordenador y a la toma de alimentación eléctrica.

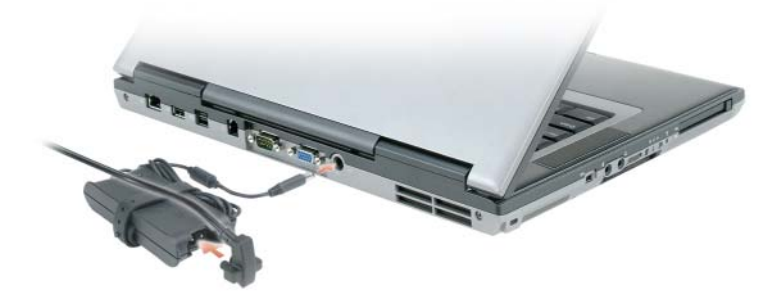

4 Abra la pantalla del ordenador y pulse el botón de alimentación para encender el ordenador (Ver vista anterior).

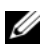

 $\mathscr{U}$  NOTA: No conecte el ordenador al dispositivo de acoplamiento hasta que el ordenador se haya encendido y apagado como mínimo una vez.

## Acerca de su ordenador

### Vista anterior

<span id="page-77-0"></span>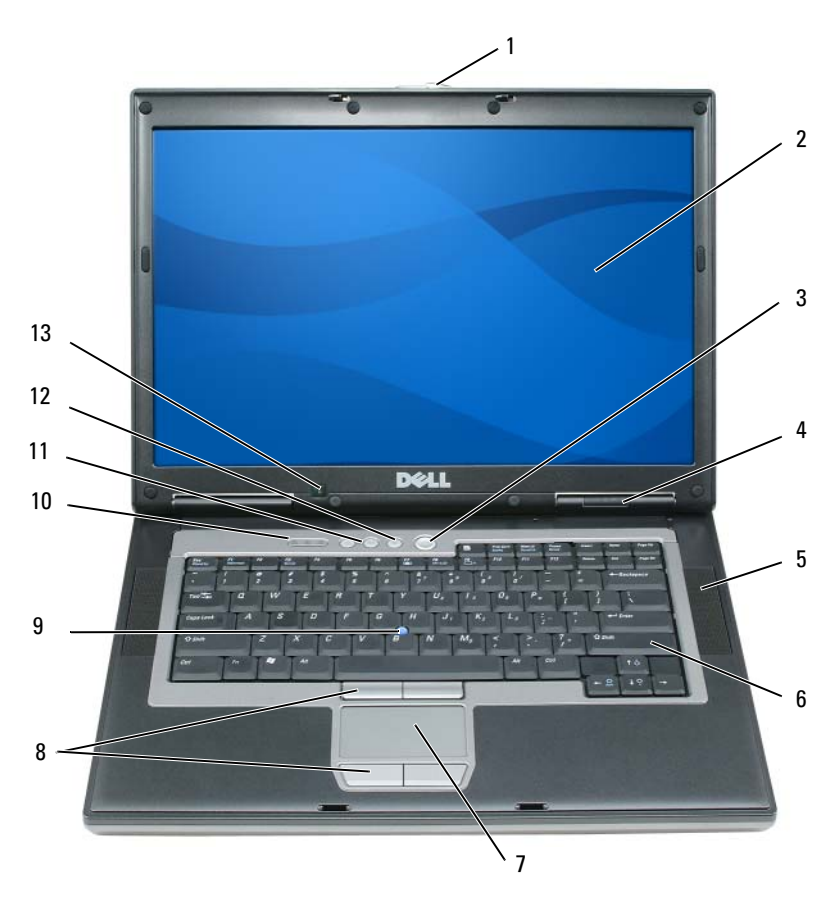

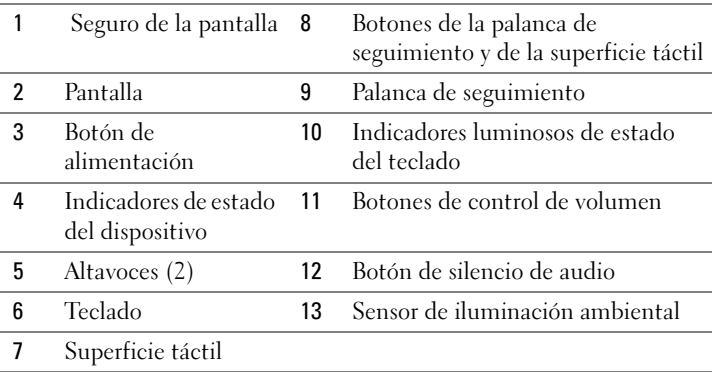

### Vista lateral izquierda

<span id="page-78-1"></span>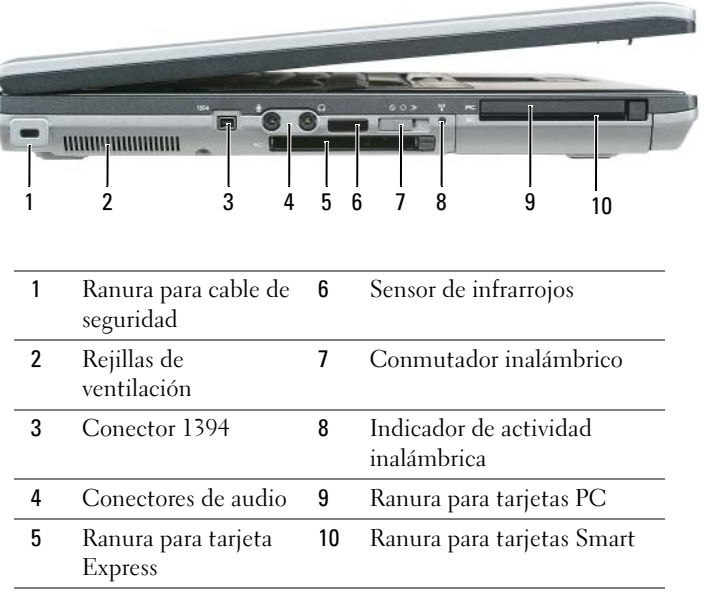

### Vista lateral derecha

<span id="page-78-0"></span>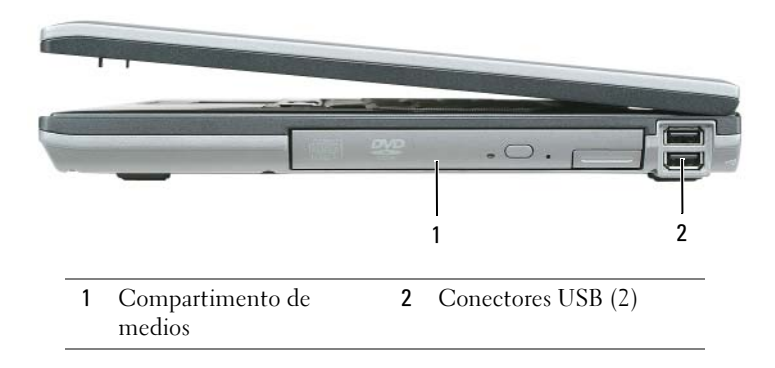

#### <span id="page-79-1"></span>Vista posterior

 $\bigwedge$  PRECAUCIÓN: No introduzca objetos ni permita que el polvo se acumule en las rejillas de ventilación ni las bloquee. No almacene el ordenador en un entorno con poca ventilación, como un maletín cerrado, mientras esté en funcionamiento. La circulación restringida de aire podría dañar el ordenador o provocar un incendio.

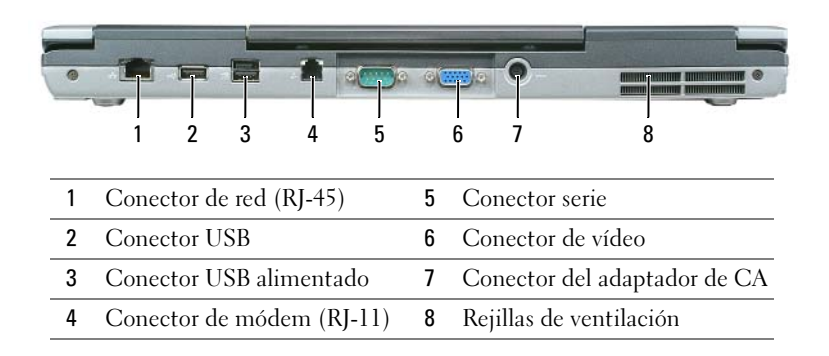

### <span id="page-79-0"></span>Vista inferior

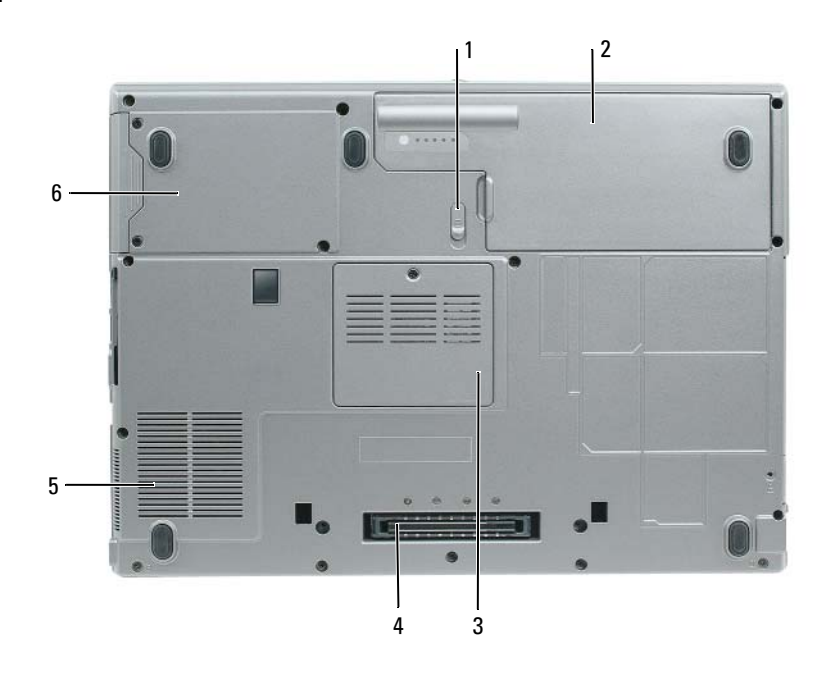

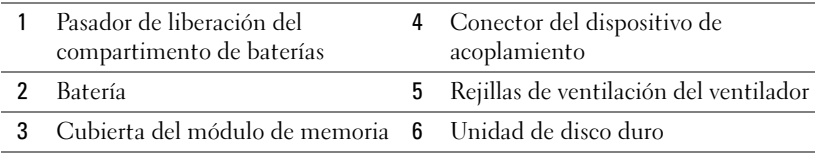

## Uso de la batería

#### <span id="page-80-0"></span>Rendimiento de la batería

NOTA: Para obtener información sobre la garantía de Dell aplicable a su ordenador, consulte la *Guía de información del producto* o el documento de garantía que se entrega por separado con el ordenador.

Para el rendimiento óptimo del ordenador y para facilitar la conservación de la configuración del BIOS, utilice su ordenador portátil Dell™ con la batería principal instalada en todo momento. Se proporciona una batería en su compartimento correspondiente como equipamiento estándar.

 $\mathscr{D}$  NOTA: Debido a que la batería puede no estar totalmente cargada, use el adaptador de CA para conectar su nuevo ordenador a una toma de alimentación eléctrica la primera vez que utilice el ordenador. Para obtener mejores resultados, utilice el ordenador con el adaptador de CA hasta que la batería esté totalmente cargada. Para ver el estado de carga de la batería, acceda a Panel de control→ Opciones de energíay, a continuación, haga clic en la ficha Medidor de energía.

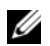

 $\mathscr{U}$  NOTA: El tiempo de funcionamiento de la batería (el tiempo que la batería puede mantener una carga) disminuye con el tiempo. En función de la frecuencia y las condiciones de uso de la batería, es posible que deba comprar una nueva batería durante la vida útil del ordenador.

El tiempo de funcionamiento de la batería varía en función de las condiciones de funcionamiento. Para aumentar significativamente el tiempo de funcionamiento, puede instalar una segunda batería opcional en el compartimento de medios.

La duración de la batería se reduce en gran medida si realiza, entre otras, las operaciones que se indican a continuación:

- Uso de unidades ópticas
- Usar dispositivos de comunicación inalámbrico, tarjetas PC, tarjetas Express, tarjetas de memoria de medios o dispositivos USB
- Uso de una configuración de pantalla con mucho brillo, protectores de pantalla 3D u otros programas que consuman mucha energía como juegos 3D
- Hacer funcionar el ordenador en el modo de máximo rendimiento

**NOTA:** Se recomienda conectar el ordenador a una toma de alimentación eléctrica mientras se graba en un CD o DVD.

Es posible comprobar la carga de la batería antes de insertar dicha batería en el ordenador (consulte ["Comprobación de la carga de la batería" en la página 82\)](#page-81-0). También se pueden establecer las opciones de administración de energía de modo que avisen cuando la carga de la batería esté baja.

PRECAUCIÓN: El uso de baterías incompatibles puede aumentar el riesgo de incendio o explosión. Sustituya la batería únicamente por baterías de Dell. La batería de iones está diseñada para funcionar con ordenadors Dell. No utilice una batería de otro ordenador en su ordenador.

 $\sqrt{N}$  PRECAUCIÓN: No deseche las baterías en la basura doméstica. Cuando la batería ya no pueda cargarse, solicite información a una empresa local de gestión de residuos o al departamento responsable en materia de medio ambiente sobre el modo de desechar las baterías de iones de litio. Consulte el apartado "Cómo desechar las baterías" de la *Guía de información del producto*.

PRECAUCIÓN: El uso incorrecto de la batería puede aumentar el riesgo de incendio o quemadura química. No perfore, incinere, desmonte o exponga la batería a temperaturas superiores a 65°C (149 °F). Mantenga la batería fuera del alcance de los niños. Tenga mucho cuidado con las baterías dañadas o que goteen. Las baterías dañadas pueden gotear y causar lesiones personales o daños en el ordenador.

### <span id="page-81-1"></span><span id="page-81-0"></span>Comprobación de la carga de la batería

El medidor de la batería Dell QuickSet, la ventana y el icono del Medidor de batería de Microsoft Windows, el medidor de carga y estado de la batería y la advertencia de batería baja proporcionan información sobre la carga de la batería.

#### Medidor de batería Dell™ QuickSet

Si Dell QuickSet está instalado, pulse <Fn><F3> para ver el Medidor de batería QuickSet. El medidor de batería muestra el estado, el estado de consumo de la batería, el nivel y el tiempo total de carga de la batería del ordenador.

Para obtener más información sobre QuickSet, haga clic en el botón derecho del ratón en el icono **del** de la barra de tareas y seleccione Ayuda.

### <span id="page-81-3"></span>Medidor de energía de Microsoft® Windows®

El Medidor de energía de Windows indica la carga que le queda a la batería. Para consultar el medidor de energía, haga doble clic en el icono  $\begin{bmatrix} \bullet & \bullet \\ \bullet & \bullet \end{bmatrix}$  de la barra de tareas.

Si el ordenador está conectado a una toma de corriente, aparece un icono ...

#### <span id="page-81-2"></span>Medidor de carga de la batería

Al pulsar o mantener pulsado el botón de estado del medidor de carga de la batería, podrá comprobar:

- La carga de la batería (se comprueba pulsando y soltando el botón de estado)
- El estado de consumo de la batería (se comprueba pulsando y manteniendo pulsado el botón de estado)

El tiempo de funcionamiento de la batería se ve determinado en gran medida por el número de veces que se carga. Tras cientos de ciclos de carga y descarga, las baterías pierden parte de su capacidad de carga—o estado de consumo de la batería. Es decir, una batería puede mostrar un estado de "cargada" y mantener una capacidad de carga reducida (estado).

#### Comprobación de la carga de la batería

Para comprobar la carga de la batería, pulse y suelte el botón de estado del medidor de carga de la batería para encender los indicadores de nivel de carga. Cada luz representa aproximadamente un 20 % de la carga total de la batería. Por ejemplo, si la batería tiene un 80 % de carga restante, habrá cuatro luces encendidas. Si no hay ninguna luz encendida, entonces la batería está descargada.

#### Comprobación del estado de consumo de la batería

 $\mathscr Q$  NOTA: Puede comprobar el estado de consumo de la batería de dos maneras: mediante el medidor de carga de la batería descrito a continuación y mediante el medidor de batería (Battery Meter) de Dell QuickSet. Para obtener información acerca de QuickSet, haga clic con el botón derecho del ratón en el icono **de la** de la barra de tareas y haga clic en Help (Ayuda).

Para comprobar el estado de consumo de la batería utilizando el medidor de carga, *pulse y mantenga* el botón de estado del medidor de carga durante 3 segundos, como mínimo. Si no se ilumina ningún indicador, significa que la batería está en buenas condiciones y que mantiene más del 80 por ciento de su capacidad de carga original. Cada luz representa una degradación gradual. Si se iluminan cinco indicadores, significa que la batería conserva menos del 60 por ciento de su capacidad de carga, por lo que se debería considerar su sustitución. Consulte las especificaciones en su Guía del usuario.

#### Advertencia de batería baja

AVISO: Para evitar la pérdida de datos o que éstos resulten dañados, tras una advertencia de batería baja guarde inmediatamente el trabajo. A continuación, conecte el ordenador a una toma de alimentación eléctrica. Si la carga de la batería se agota por completo, el modo de hibernación se activa de manera automática.

De manera predeterminada, cuando se ha agotado aproximadamente un 90% de la batería, una ventana emergente se lo advierte. Puede cambiar la configuración de las alarmas de la batería en QuickSet o en la ventana Propiedades de Opciones de energía.

#### <span id="page-82-1"></span><span id="page-82-0"></span>Carga de la batería

NOTA: con Dell™ ExpressCharge™, cuando el ordenador está apagado, el adaptador de CA carga una batería completamente descargada al 80 % en alrededor de 1 hora y al 100 % en aproximadamente 2 horas. El tiempo de carga aumenta con el ordenador encendido. Puede dejar la batería en el ordenador todo el tiempo que desee. Los circuitos internos de la batería impiden que se sobrecargue.

Cuando conecte el ordenador a una toma de alimentación eléctrica o instale una batería mientras está conectado a una toma de alimentación eléctrica, comprobará la carga y la temperatura de la batería. Si es necesario, el adaptador de CA cargará la batería y mantendrá la carga.

Si la batería está caliente porque se ha estado usando en el ordenador o porque ha permanecido en un ambiente donde la temperatura es elevada, puede ser que no se cargue cuando se conecte el ordenador a una toma de alimentación eléctrica.

La batería está demasiado caliente para iniciar la recarga si el indicador luminoso  $\mathcal{F}$ l parpadea alternando entre el verde y el naranja. Desconecte el ordenador de la toma de alimentación eléctrica y espere a que tanto éste como la batería se enfríen hasta alcanzar la temperatura ambiente. A continuación, conecte el ordenador a una toma de alimentación eléctrica y continúe cargando la batería.

#### <span id="page-82-2"></span>Sustitución de la batería

 $\sqrt{N}$  PRECAUCIÓN: Antes de llevar a cabo estos procedimientos, apague el ordenador, desconecte el adaptador de CA de la toma de alimentación eléctrica y del ordenador, desconecte el módem del conector de pared y del ordenador y retire cualquier otro cable externo del ordenador.

AVISO: Debe eliminar todos los cables externos del ordenador para evitar que se produzcan posibles daños en el conector.

 $\sqrt{N}$  PRECAUCIÓN: El uso de baterías incompatibles puede aumentar el riesgo de incendio o explosión. Sustituya la batería únicamente por baterías de Dell. La batería está diseñada para funcionar con ordenadores Dell™. No utilice una batería de otro ordenador en su ordenador.

Para extraer la batería:

- 1 Si el ordenador está conectado (acoplado) a un dispositivo de acoplamiento, desacóplelo. Si desea instrucciones, consulte la documentación incluida con el dispositivo de acoplamiento.
- 2 Asegúrese de que el ordenador está apagado.
- 3 Deslice el pasador de liberación del compartimento de baterías situado en la parte inferior del ordenador hasta que emita un chasquido.
- 4 Utilizando la lengüeta de la batería, extraiga la batería del ordenador.

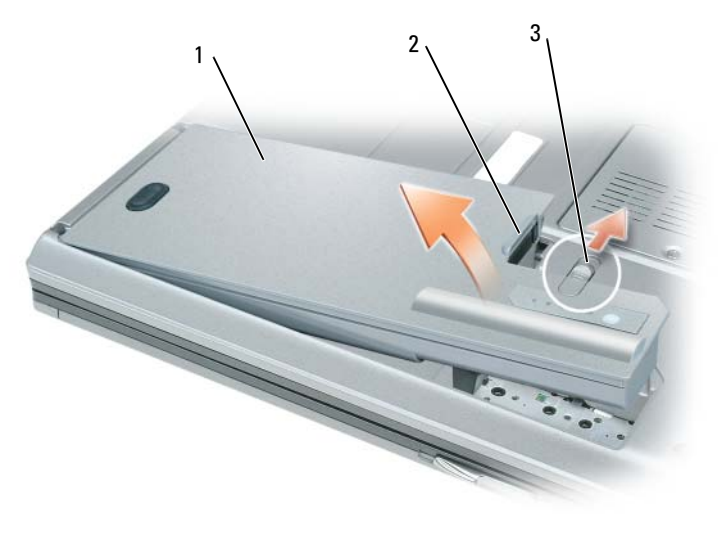

- <span id="page-83-0"></span>
- 1 Batería 2 Lengüeta de la batería 3 Pasador de liberación del compartimento de la batería

Para sustituir la batería, colóquela en el compartimento y presione hasta que el pasador de liberación del compartimento de baterías emita un chasquido.

#### Almacenamiento de una batería

Extraiga la batería cuando vaya a guardar el ordenador durante un período largo. Las baterías se descargan durante los almacenamientos prolongados. Tras un largo período de almacenamiento, recargue la batería completamente antes de utilizarla (consulte la página ["Carga de la batería" en la página 83](#page-82-0)).

## Solución de problemas

### Servicio Dell Technical Update

El servicio Dell Technical Update proporciona notificación proactiva mediante correo electrónico de actualizaciones de software y hardware para el ordenador. El servicio es gratuito y se puede personalizar su contenido y formato, y la frecuencia de recepción de notificaciones.

Para suscribirse al servicio Dell Technical Update, vaya a support.dell.com/technicalupdate.

### <span id="page-84-1"></span><span id="page-84-0"></span>Dell Diagnostics

 $\sqrt{N}$  PRECAUCIÓN: Antes de comenzar cualquiera de los procedimientos de esta sección, siga las instrucciones de seguridad que se encuentran en la *Guía de información del producto*.

#### Cuándo utilizar los Dell Diagnostics

Si tiene problemas con el ordenador, realice las comprobaciones del apartado ["Bloqueos y problemas con](#page-87-0)  [el software" en la página 88](#page-87-0) y ejecute Dell Diagnostics antes de ponerse en contacto con Dell para solicitar asistencia técnica.

Se recomienda imprimir estos procesos antes de empezar.

AVISO: Los Dell Diagnostics sólo funcionan en ordenadores Dell™ .

NOTA: El CD denominado *Drivers and Utilities* es opcional y es posible que no se entregue con su ordenador.

Inicie los Dell Diagnostics desde la unidad de disco duro o desde el CD Drivers and Utilities (Controladores y utilidades), también conocido como Resource CD (CD de recursos).

#### <span id="page-84-2"></span>Inicio de Dell Diagnostics desde la unidad de disco duro

Los Dell Diagnostics están situados en una partición oculta para la utilidad de diagnóstico de la unidad de disco duro.

- 1 Apague el ordenador.
- 2 Si el ordenador está conectado (acoplado) a un dispositivo de acoplamiento, desacóplelo. Si desea instrucciones, consulte la documentación incluida con el dispositivo de acoplamiento.
- 3 Conecte el ordenador a una toma de alimentación eléctrica.
- 4 Los Dell Diagnostics se pueden llamar de dos formas:
	- Encienda el ordenador. Cuando aparezca el logotipo de  $DELL<sup>m</sup>$ , pulse  $\langle FI12\rangle$  inmediatamente. Seleccione Diagnostics (Diagnósticos) del menú de inicio y pulse <Intro>.

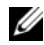

 $\mathscr Q$  NOTA: Si espera demasiado y aparece el logotipo del sistema operativo, siga esperando hasta que aparezca el escritorio de Microsoft® Windows®. Entonces, apague el ordenador y vuelva a intentarlo.

• Pulse y mantenga pulsada la tecla <Fn> mientras se está encendiendo el ordenador.

 $\mathscr{U}$  NOTA: Si recibe un mensaje que indica que no se ha encontrado ninguna partición para la utilidad de diagnóstico, ejecute Dell Diagnostics desde el *CD Drivers and Utilities* (Controladores y utilidades) opcional. El ordenador ejecutará la evaluación del sistema previa al inicio, una serie de pruebas iniciales de la tarjeta del sistema, el teclado, la unidad de disco duro y la pantalla.

- Durante la evaluación, responda a las preguntas que puedan formularse.
- Si se detecta un fallo, el ordenador se detiene y emite pitidos. Para detener la evaluación y reiniciar el ordenador, oprima ; para continuar con la siguiente prueba, oprima  $\langle$ Esc $\rangle$  $\langle$ y $\rangle$ ; para volver a probar el componente que falló, oprima <r>.
- Si la evaluación del sistema previa al inicio se realiza correctamente, recibirá el mensaje Booting Dell Diagnostic Utility Partition. Press any key to continue (Iniciando la partición de la utilidad Dell Diagnostics. Pulse cualquier tecla para continuar).
- 5 Pulse cualquier tecla para iniciar los Dell Diagnostics desde la partición para la utilidad de diagnóstico del disco duro.

#### <span id="page-85-0"></span>Inicio de los Dell Diagnostics desde el CD Drivers and Utilities CD Drivers and Utilities (Controladores y utilidades) opcional

- **1** Inserte elCD Drivers and Utilities.
- 2 Apague y reinicie el ordenador

Cuando aparezca el logotipo de DELL, pulse <F12>inmediatamente.

Si espera demasiado y aparece el logotipo de Windows, siga esperando hasta que vea el escritorio de Windows. Entonces, apague el ordenador y vuelva a intentarlo.

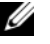

NOTA: Los siguientes pasos cambian la secuencia de inicio una sola vez. La próxima vez que inicie el ordenador, éste lo hará según los dispositivos especificados en el programa de configuración del sistema.

- 3 Cuando aparezca la lista de dispositivos de inicio, resalte CD/DVD/CD-RW Drive (Unidad de CD/DVD/CD-RW) y pulse <Intro>.
- 4 Seleccione la opción Boot from CD-ROM (Iniciar desde CD-ROM) del menú que aparezca y pulse  $\mathsf{Intro}\mathsf{R}$
- 5 Escriba 1 para iniciar el menú y pulse <Intro> para continuar.
- 6 Seleccione Run the 32 Bit Dell Diagnostics (Ejecutar los Dell Diagnostics de 32 bits) de la lista numerada. Si se muestran varias versiones, seleccione la apropiada para su ordenador.
- 7 Cuando aparezca el Main Menu (Menú principal) de Dell Diagnostics, seleccione la prueba que desea ejecutar.

#### Menú principal de Dell Diagnostics

1 Una vez se hayan cargado los Dell Diagnostics y aparezca la pantalla Main Menu (Menú principal), haga clic en el botón de la opción que desea.

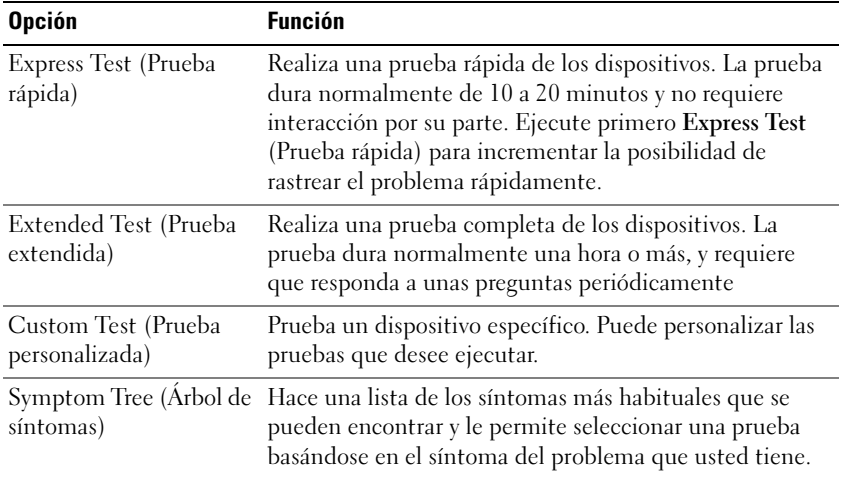

2 Si se produce un problema durante una prueba, aparecerá un mensaje con un código de error y una descripción del problema. Anote el código de error y la descripción del problema, y siga las instrucciones de la pantalla.

 $\mathscr{U}_4$  NOTA: La etiqueta de servicio para su ordenador está situada en la parte superior de cada pantalla de prueba. Si se pone en contacto con Dell, el servicio de asistencia técnica le pedirá su etiqueta de servicio.

3 Si ejecuta una prueba desde la opción Custom Test (Prueba personalizada) o Symptom Tree (Árbol de síntomas), haga clic en la ficha correspondiente que se describe en la tabla siguiente para obtener más información.

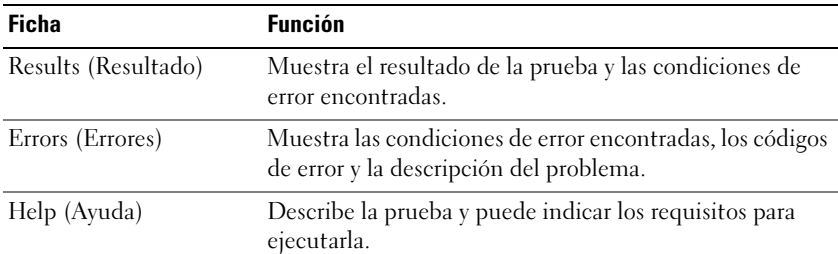

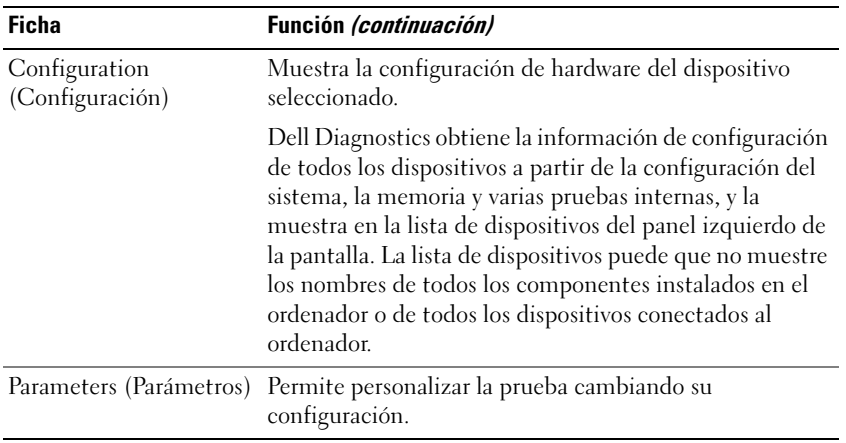

4 Cuando las pruebas hayan finalizado, si está ejecutando Dell Diagnostics (Diagnósticos Dell) desde elCD Drivers and Utilities, extraiga el CD.

Cuando las pruebas hayan finalizado, cierre la pantalla de prueba para volver a la pantalla Main Menu (Menú principal). Para salir de Dell Diagnostics y reiniciar el ordenador, cierre la pantalla Main Menu (Menú principal).

#### <span id="page-87-0"></span>Bloqueos y problemas con el software

<span id="page-87-2"></span>PRECAUCIÓN: Antes de comenzar cualquiera de los procedimientos de esta sección, siga las instrucciones de seguridad que se encuentran en la *Guía de información del producto*.

#### <span id="page-87-3"></span>El ordenador no se inicia

ASEGÚRESE DE QUE EL ADAPTADOR DE CA ESTÉ BIEN CONECTADO AL ORDENADOR Y A LA TOMA DE ALIMENTACIÓN ELÉCTRICA.

#### <span id="page-87-1"></span>El ordenador no responde

AVISO: Es posible que se pierdan datos si no puede apagar el sistema operativo.

APAGUE EL ORDENADOR — Si no puede conseguir que responda pulsando una tecla o moviendo el ratón, pulse el botón de alimentación durante unos 8 ó 10 segundos como mínimo hasta que se apague el ordenador. A continuación, reinícielo.

#### <span id="page-87-5"></span><span id="page-87-4"></span>Un programa no respondeo se bloquea repetidamente

**NOTA:** Normalmente el software incluye instrucciones de instalación en su documentación o en un disquete o CD.

#### FINALICE EL PROGRAMA -

- 1 Pulse <Ctrl><Mayús><Esc> simultáneamente.
- 2 Haga clic en Administrador de tareas.
- **3** Haga clic en Aplicaciones.
- Haga clic en el programa que ha dejado de responder.
- <span id="page-88-0"></span>**5** Haga clic en **Finalizar tarea**.

COMPRUEBE LA DOCUMENTACIÓN DEL SOFTWARE — Si es necesario, desinstale el programa y, a continuación, vuelva a instalarlo.

### Un programa está diseñado para una versión anterior del sistema operativo Microsoft $^\circledR$  Windows $^\circledR$

EJECUTE EL ASISTENTE PARA COMPATIBILIDAD DE PROGRAMAS — El Asistente para compatibilidad de programas configura un programa de manera que se ejecute en un entorno similar a los entornos de sistemas operativos que no son Windows XP.

- 1 Haga clic en el botón Inicio→ Todos los programas→ Accesorios y, a continuación, haga clic en Asistente para compatibilidad de programas→Siguiente.
- <span id="page-88-2"></span>**2** Siga las instrucciones que aparecen en pantalla.

#### Aparece una pantalla azul fija

**APAGUE EL ORDENADOR** — Si no puede conseguir que responda pulsando una tecla o moviendo el ratón, pulse el botón de alimentación durante unos 8 ó 10 segundos como mínimo hasta que se apague el ordenador. A continuación, reinícielo.

#### Otros problemas con el software

#### COMPRUEBE LA DOCUMENTACIÓN DEL SOFTWARE O PÓNGASE EN CONTACTO CON EL FABRICANTE DE SOFTWARE PARA OBTENER INFORMACIÓN SOBRE LA SOLUCIÓN DE PROBLEMAS -

- Asegúrese de que el programa sea compatible con el sistema operativo instalado en el ordenador.
- Asegúrese de que el ordenador cumple los requisitos mínimos de hardware necesarios para ejecutar el software. Consulte la documentación del software para obtener más información.
- Asegúrese de el programa esté instalado y configurado correctamente.
- Compruebe que los controladores de dispositivo no sean incompatibles con el programa.
- Si es necesario, desinstale el programa y, a continuación, vuelva a instalarlo.

#### HAGA COPIAS DE SEGURIDAD DE SUS ARCHIVOS INMEDIATAMENTE

#### UTILICE UN PROGRAMA DE DETECCIÓN DE VIRUS PARA COMPROBAR LA UNIDAD DE DISCO DURO, LOS DISQUETES O LOS CD

#### GUARDE Y CIERRE CUALQUIER ARCHIVO O PROGRAMA QUE ESTÉ ABIERTO Y APAGUE EL ORDENADOR A TRAVÉS DEL MENÚ Inicio

<span id="page-88-1"></span>**COMPRUEBE SI EL ORDENADOR TIENE SOFTWARE ESPÍA** — Si el ordenador tiene un bajo rendimiento, recibe frecuentemente anuncios emergentes, o tiene problemas para conectarse a Internet, es posible que el ordenador esté infectado con software espía. Utilice un programa antivirus que incluya protección contra software espía (es posible que el programa necesite una actualización) para explorar el ordenador y eliminar el software espía. Para obtener más información, vaya a support.dell.com y busque la palabra clave *software espía*.

EJECUTE LOS DELL DIAGNOSTICS — Consulte el apartado ["Dell Diagnostics" en la página 85.](#page-84-0) Si todas las pruebas se ejecutan satisfactoriamente, el error puede estar relacionado con un problema de software.

# Índice

## A

archivo de ayuda [Centro de ayuda y soporte](#page-74-0)  técnico de Windows, 75 asistentes [Asistente para compatibilidad](#page-88-0)  de programas, 89 [Ayuda de QuickSet, 76](#page-75-0)

### B

batería [almacenar, 84](#page-83-0) [cargar, 83](#page-82-1) [comprobar la carga, 82](#page-81-1) [extracción, 83](#page-82-2) [medidor de carga, 82](#page-81-2) [medidor de energía, 82](#page-81-3) [rendimiento, 81](#page-80-0)

### C

CD [sistema operativo, 76](#page-75-1) [CD Sistema operativo, 76](#page-75-1) [Centro de ayuda y soporte](#page-74-0)  técnico, 75 conector serie [descripción, 80](#page-79-0) [vista del sistema, 80](#page-79-0)

[Contrato de licencia del](#page-73-0)  usuario final, 74

### D

Dell [sitio web de asistencia](#page-74-1)  técnica, 75 [Dell Diagnostics, 85](#page-84-1) diagnósticos [Dell, 85](#page-84-1) documentación [Contrato de licencia del](#page-73-0)  usuario final, 74 [en línea, 75](#page-74-1) [ergonomía, 74](#page-73-0) [garantía, 74](#page-73-0) [Guía de información del](#page-73-0)  producto, 74 [Guía del usuario, 73](#page-72-0) [reglamentaria, 74](#page-73-0) [seguridad, 74](#page-73-0)

### E

[etiqueta de Microsoft](#page-73-1)  Windows, 74 [etiqueta de servicio, 74](#page-73-1) etiquetas [etiqueta de servicio, 74](#page-73-1) [Microsoft Windows, 74](#page-73-1)

### G

[Guía de información del](#page-73-0)  producto, 74 [Guía del usuario, 73](#page-72-0)

### H

hardware [Dell Diagnostics, 85](#page-84-1)

### I

información [reglamentaria, 74](#page-73-0) [información sobre](#page-73-0)  ergonomía, 74 [información sobre la](#page-73-0)  garantía, 74 [Inicio de Dell Diagnostics](#page-84-2)  desde la unidad de disco duro, 85 [Inicio de los Dell Diagnostics](#page-85-0)  desde el CD Drivers and

[instrucciones de](#page-73-0)  [seguridad, 74](#page-73-0)

Utilities, 86

### O

ordenador [no responde, 88](#page-87-1) [rendimiento bajo, 89](#page-88-1) [se bloquea, 88-](#page-87-1)[89](#page-88-2)

### P

problemas [bloqueos, 88](#page-87-2) [compatibilidad de programas y](#page-88-0)  Windows, 89 [Dell Diagnostics, 85](#page-84-1) [el ordenador no responde, 88](#page-87-1) [el ordenador no se inicia, 88](#page-87-3) [el ordenador se bloquea, 88-](#page-87-1)[89](#page-88-2) [el programa no responde, 88](#page-87-4) [el programa se bloquea, 88](#page-87-5) [pantalla azul, 89](#page-88-2) [rendimiento bajo del](#page-88-1)  ordenador, 89 [software, 88-](#page-87-2)[89](#page-88-0) [software espía, 89](#page-88-1)

### R

ResourceCD [Dell Diagnostics, 85](#page-84-1)

### S

sistema operativo [CD, 76](#page-75-1) [volver a instalar, 76](#page-75-1) [Sitio web de Asistencia](#page-73-2)  Premier de Dell, 74 [sitio web de asistencia](#page-74-1)  técnica, 75 software [problemas, 89](#page-88-0) [software espía, 89](#page-88-1) solución de problemas [Centro de ayuda y soporte](#page-74-0)  técnico, 75 [Dell Diagnostics, 85](#page-84-1)

### V

vistas del sistema [anterior, 78](#page-77-0) [inferior, 80](#page-79-1) [lateral derecha, 79](#page-78-0) [lateral izquierda, 79](#page-78-1) [posterior, 80](#page-79-1)

#### W

Windows XP [Asistente para compatibilidad](#page-88-0)  de programas, 89 [Centro de ayuda y soporte](#page-74-0)  técnico, 75 [volver a instalar, 76](#page-75-1)